# *Серия MB240/ MB340/ MB240T/ MB340T*

# **ПРИНТЕР ШТРИХКОДОВ С ТЕРМОТРАНСФЕРНОЙ ПЕЧАТЬЮ (ПРЯМОЙ ТЕРМОПЕЧАТЬЮ)**

# **РУКОВОДСТВО ПОЛЬЗОВАТЕЛЯ**

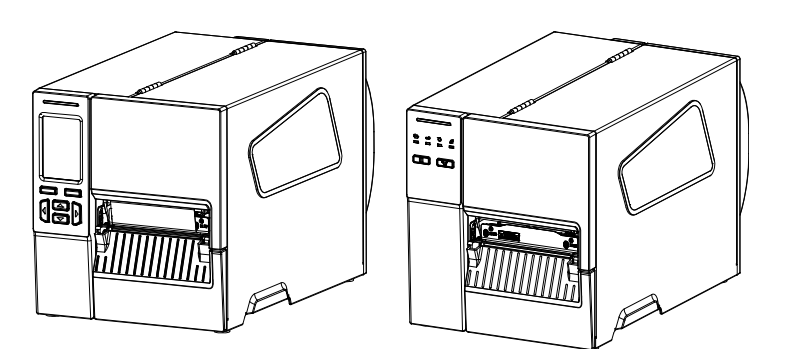

### **Сведения об авторских правах**

©2018 г.TSC Auto ID Technology Co., Ltd.

Авторские права на настоящее руководство, а также программное обеспечение и прошивку описанного в нем принтера принадлежат компании TSC Auto ID Technology Co., Ltd. Все права защищены.

CG Triumvirate является товарным знаком компании Agfa Corporation. Шрифт CG Triumvirate Bold Condensed используется по лицензии корпорации Monotype. Windows является зарегистрированным товарным знаком корпорации Microsoft.

Все прочие товарные знаки принадлежат соответствующим правообладателям.

Информация, представленная в настоящем документе, может быть изменена без уведомления и не устанавливает каких-либо обязательств со стороны компании TSC Auto ID Technology Co. Без явного письменного разрешения компании TSC Auto ID Technology Co. никакая часть настоящего руководства не подлежит воспроизведению или передаче какими бы то ни было средствами и с какой бы то ни было целью, кроме личного использования покупателем.

EN 55032, класс A

EN 55035

EN 60950-1

Данное изделие относится к устройствам класса A. В домашних условиях данное изделие может вызывать радиопомехи, в случае чего от пользователя может потребоваться принятие надлежащих мер.

Правила FCC, часть 15B, Класс A

ICES-003, класс A

Данный прибор прошел испытания и признан соответствующим ограничениям для цифровых устройств класса A согласно части 15 Правил FCC. Целью этих ограничений является обеспечение приемлемой защиты от помех при эксплуатации оборудования в коммерческой среде.

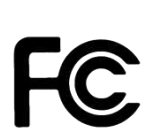

Данный прибор генерирует, использует и может излучать радиочастотную энергию, а при нарушении инструкций производителя по установке или эксплуатации может создавать помехи для радиосвязи. Эксплуатация данного оборудования в жилой зоне может вызывать помехи, и в этом случае от вас потребуется устранение помех за свой счет.

Данный цифровой прибор класса A соответствует всем требованиям канадского стандарта ICES-003.

Cet appareil numérique de la classe A est conform à la norme NMB-003 du Canada.

Данный прибор соответствует требованиям части 15 правил FCC. Эксплуатация данного прибора допускается при соблюдении следующих двух условий: (1) данный прибор не должен создавать помех, и (2) данный прибор должен принимать все помехи, включая те, которые могут препятствовать его нормальной эксплуатации.

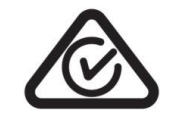

AS/NZS CISPR 32, класс A

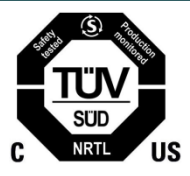

UL 62368-1 CSA C22.2 № 62368-1

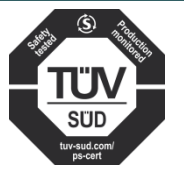

EN 62368-1

KN 32 / KN 35 / K 60950-1

이 기기는 업무용(A 급) 전자파적합기기로서 판매자 또는 사용자는 이 점을 주의하시기 바라며, 가정외의 지역에서 사용하는 것을 목적으로 합니다.

### GB 4943.1

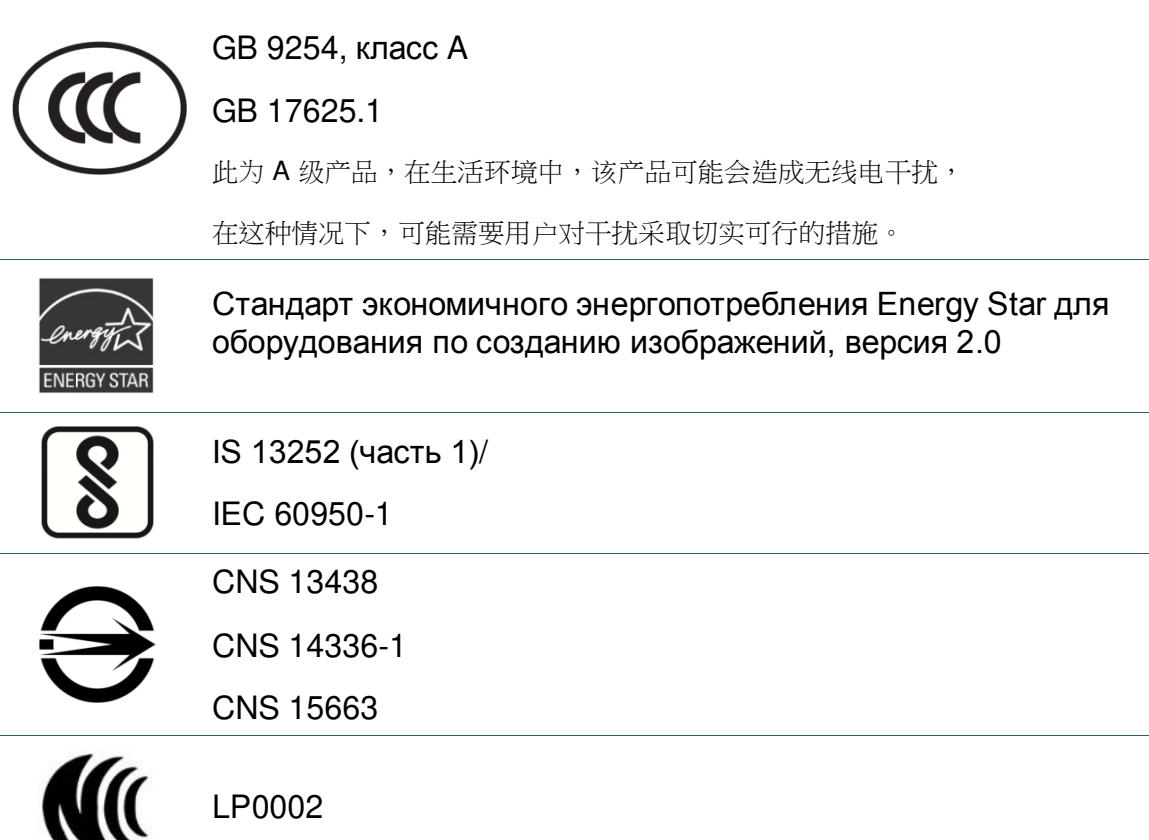

Примечание Требования сертификации для различных моделей серии могут различаться. Для уточнения информации см. этикетку изделия.

### **Важные правила техники безопасности:**

- 1. Прочтите все настоящие инструкции и сохраните их для использования в будущем.
- 2. Следуйте всем предупреждениям и инструкциям, касающимся данного прибора
- 3. Отключайте штепсельную вилку от электрической розетки перед чисткой данного прибора, а также в случае неполадок в его работе. Запрещается использовать жидкое средство для чистки или в аэрозоле. Для чистки используйте влажную ткань.
- 4. Сетевая розетка должна быть установлена около оборудования, в легкодоступном месте.
- 5. Прибор должен быть влагозащищенным.
- 6. При установке убедитесь в том, что устройство является устойчивым, отклонение или падение могут привести к повреждениям.
- 7. Убедитесь в том, что соблюдаются правильные класс мощности и тип электропитания на ярлыке с маркировкой, которую предоставляет производитель.
- 8. Максимальная рабочая температура воздуха указана в руководстве пользователя.

### **ОСТОРОЖНО!**

Опасные движущиеся детали, не подносите пальцы и другие части тела к данному прибору.

### **ВНИМАНИЕ!**

(Для приборов, оснащенных батареей часов реального времени (CR2032) или аккумуляторной батареей)

Установка батареи недопустимого типа может повлечь взрыв.

Отработанные батареи следует утилизировать согласно инструкциям, приведенным ниже.

- 1. ЗАПРЕЩАЕТСЯ сжигать батареи.
- 2. ЗАПРЕЩАЕТСЯ замыкать контакты батареи.
- 3. ЗАПРЕЩАЕТСЯ разбирать батарею.
- 4. ЗАПРЕЩАЕТСЯ утилизировать батарею с бытовыми отходами.
- 5. Изображение перечеркнутого мусорного бака означает, что батарея не подлежит утилизации вместе с бытовыми отходами.

**Внимание!** Печатающая головка нагревается и может причинить сильные ожоги. Необходимо дожидаться остывания печатающей головки.

### **ОСТОРОЖНО!**

Для безопасной эксплуатации отключайте питание переключателем перед тем, как открывать крышку носителя для загрузки этикеток и лент или выполнения ремонта. После завершения процедуры сначала закройте крышку носителя, а затем включите питание для запуска печати.

### **ВНИМАНИЕ!**

Любые изменения, а также модификации, явно не утвержденные производителем прибора, могут повлечь за собой аннулирование права пользователя на эксплуатацию данного прибора.

### **Следующее заявление относится к устройствам с дополнительной РЧ функцией.**

### **Маркировка CE:**

Данное оборудование соответствует пределу радиационного облучения Европейского Союза, установленному для неконтролируемой среды. Данное оборудование должно быть установлено и эксплуатироваться на минимальном расстоянии 20 см между излучателем тепла и вашим телом.

Все рабочие режимы:

2,4 ГГц: 802.11b, 802.11g, 802.11n (HT20), 802.11n (HT40) 5 ГГц: 802.11a,

Частота, режим и максимальная передаваемая мощность в Европейском Союзе описаны ниже:

2.400–2.483,5 МГц: 19,88 дБм (EIRP)(Wi-Fi)

5.150–5.250 МГц: 17,51 дБм (EIRP)(Wi-Fi)

2.402–2.480 МГц: 6,02 дБм (EIRP) (Bluetooth)

Требования в странах AT/BE/BG/CZ/DK/EE/FR/DE/IS/IE/IT/EL/ES/CY/LV/LI/LT/LU/ HU/MT/NL/NO/PL/PT/RO/SI/SK/TR/FI/SE/CH/UK/HR. 5.150 – 5.350 МГц: только для использования в помещениях.

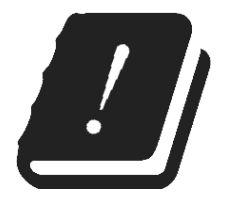

### 5.150–5.350 МГц только для использования внутри помещения

5.470–5.725 МГц для использования внутри/снаружи помещения

### **Ограничения в Азербайджане**

### **Информация о национальных ограничениях предоставлена ниже**

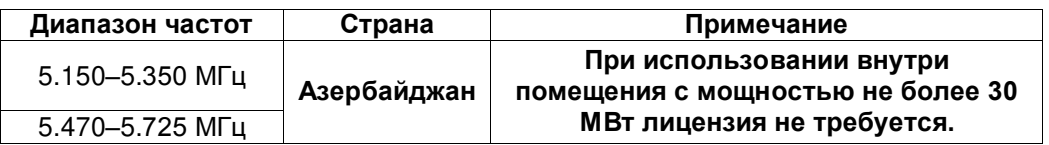

Настоящим TSC Auto ID Technology Co., Ltd. заявляет, что тип радио оборудования [Wi-Fi] IEEE 802.11 a/b/g/n находится в соответствии с директивой 2014/53/EU

Полный текст декларации соответствия Европейского Союза доступен по следующей ссылке: <http://www.tscprinters.com/cms/theme/index-39.html>

### **Предупреждение экспозиции радиочастоты (Wi-Fi)**

Данный прибор необходимо установить и эксплуатировать в соответствии с прилагающимися инструкциями. Его запрещено размещать и эксплуатировать вместе с какими-либо другими антеннами или передатчиками. Конечные пользователи и лица, осуществляющие установку, должны иметь инструкции по монтажу антенны и условиям эксплуатации передатчика с целью удовлетворения нормативных требований по радиочастотному излучению.

Значение SAR: 0,736 Вт/кг

### **Предупреждение о радиочастотном излучении (Bluetooth)**

Данный прибор соответствует установленным FCC ограничениям на воздействие радиочастотного излучения для неконтролируемых условий.

Данный прибор не должен располагаться вместе или работать в сочетании с другими антеннами или передатчиками.

### **Заявления о соответствии требованиям Министерства промышленности Канады**

Данный цифровой прибор Класса B соответствует всем требованиям канадских стандартов ICES-003 и RSS-210.

Эксплуатация данного прибора допускается при соблюдении следующих двух условий: (1) данный прибор не должен создавать помех, и (2) данный прибор должен принимать все помехи, включая те, которые могут препятствовать его нормальной эксплуатации.

### **Сведения о воздействии радиочастотного (РЧ) излучения**

Выходная мощность излучения данного беспроводного устройства ниже допустимых пределов радиочастотного излучения, установленных Министерством промышленности Канады. Данное беспроводное устройство следует использовать таким образом, чтобы свести к минимуму его соприкосновение с телом человека.

Данное устройство прошло испытания и признано соответствующим ограничениям на удельный коэффициент поглощения (Specific Absorption Rate, SAR), установленным Министерством промышленности Канады, при условии установки в определенных изделиях, эксплуатирующихся в качестве переносных излучающих приборов. **(для Wi-Fi)** 

Данное устройство также прошло испытания и признано соответствующим ограничениям на воздействие радиочастотного излучения Министерства промышленности Канады при условии эксплуатации в качестве переносного излучающего прибора. (Антенны на расстоянии менее 20 см от человека). **(Для модуля Bluetooth)**

### **Canada, avis de l'Industry Canada (IC)**

Cet appareil numérique de classe B est conforme aux normes canadiennes ICES-003 et RSS-210. Son fonctionnement est soumis aux deux conditions suivantes : (1) cet appareil ne doit pas causer d'interférence et (2) cet appareil doit accepter toute interférence, notamment les interférences qui peuvent affecter son fonctionnement.

### **Informations concernant l'exposition aux fréquences radio (RF)**

La puissance de sortie émise par l'appareil sans fil est inférieure à la limite d'exposition aux fréquences radio de l'Industry Canada (IC). Utilisez l'appareil sans fil de façon à minimiser les contacts humains lors du fonctionnement normal.

Ce périphérique a été évalué et démontré conforme aux limites SAR (Specific Absorption Rate – Taux d'absorption spécifique) par l'IC lorsqu'il est connecté à des dispositifs hôtes spécifiques opérant dans des conditions d'utilisation mobile. **(Pour le Wi-Fi)** 

Ce périphérique a également été évalué et démontré conforme aux limites d'exposition radiofréquence par l'IC pour des utilisations par des opérateurs mobiles (les antennes sont à moins de 20 cm du corps d'une personne). **(Pour le Bluetooth)** 

### **NCC** 警語**:**

經型式認證合格之低功率射頻電機,非經許可,公司、商號或使用者均不得擅自變更頻率、加大功率或 變更原設計之特性及功能。(即低功率電波輻射性電機管理辦法第十二條)

低功率射頻電機之使用不得影響飛航安全及干擾合法通信;經發現有干擾現象時,應立即停用,並改善 至無干擾時方得繼續使用。

前項合法通信,指依電信法規定作業之無線電通信。低功率射頻電機須忍受合法通信或工業、科學及醫 療用電波輻射性電機設備之干擾。(即低功率電波輻射性電機管理辦法第十四條)

### **BSMI Class A** 警語**:**

這是甲類的資訊產品,在居住的環境使用中時,可能會造成射頻干擾,在這種情況下,使用者會被要求 採取某些適當的對策。

# Оглавление

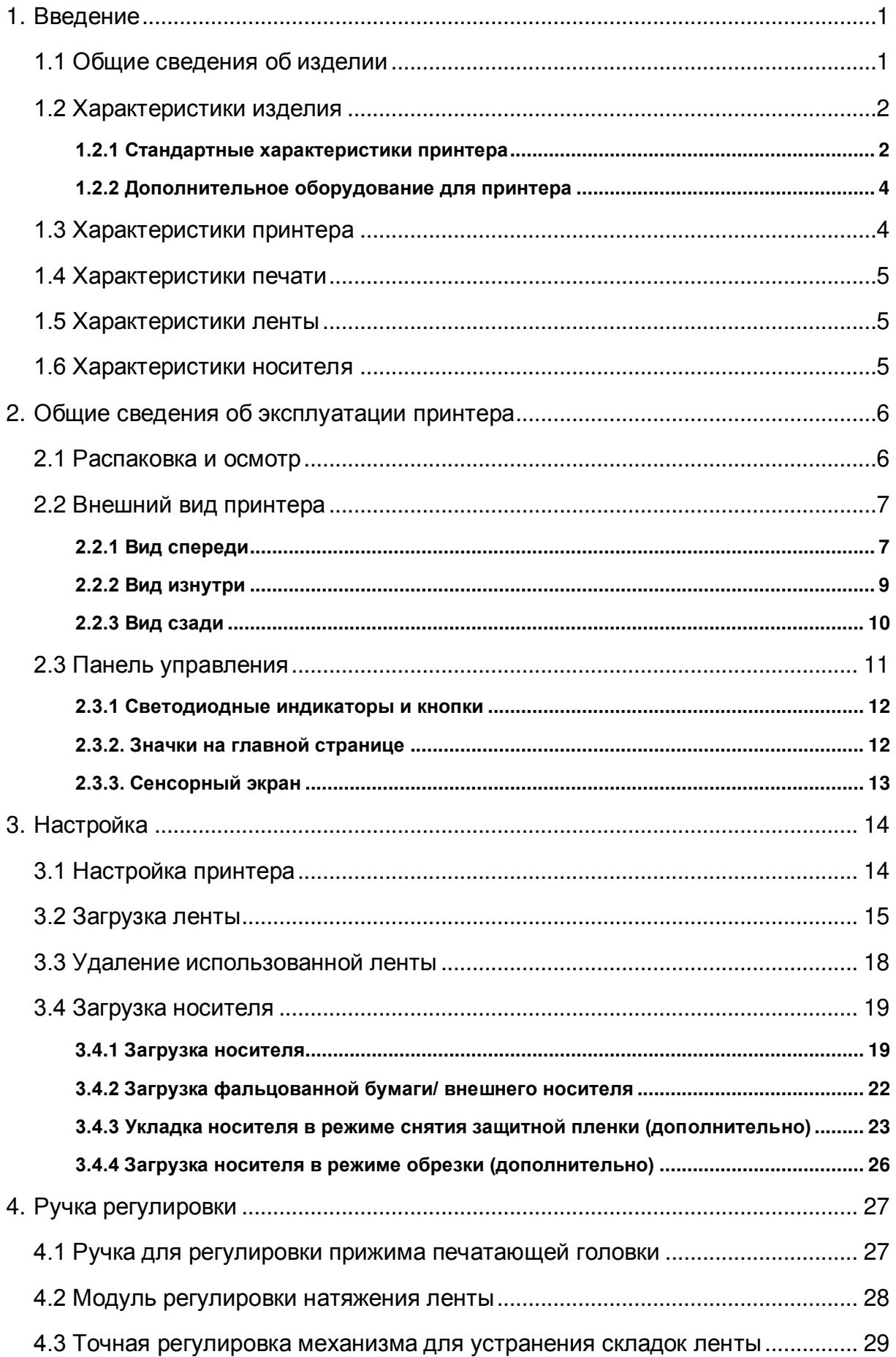

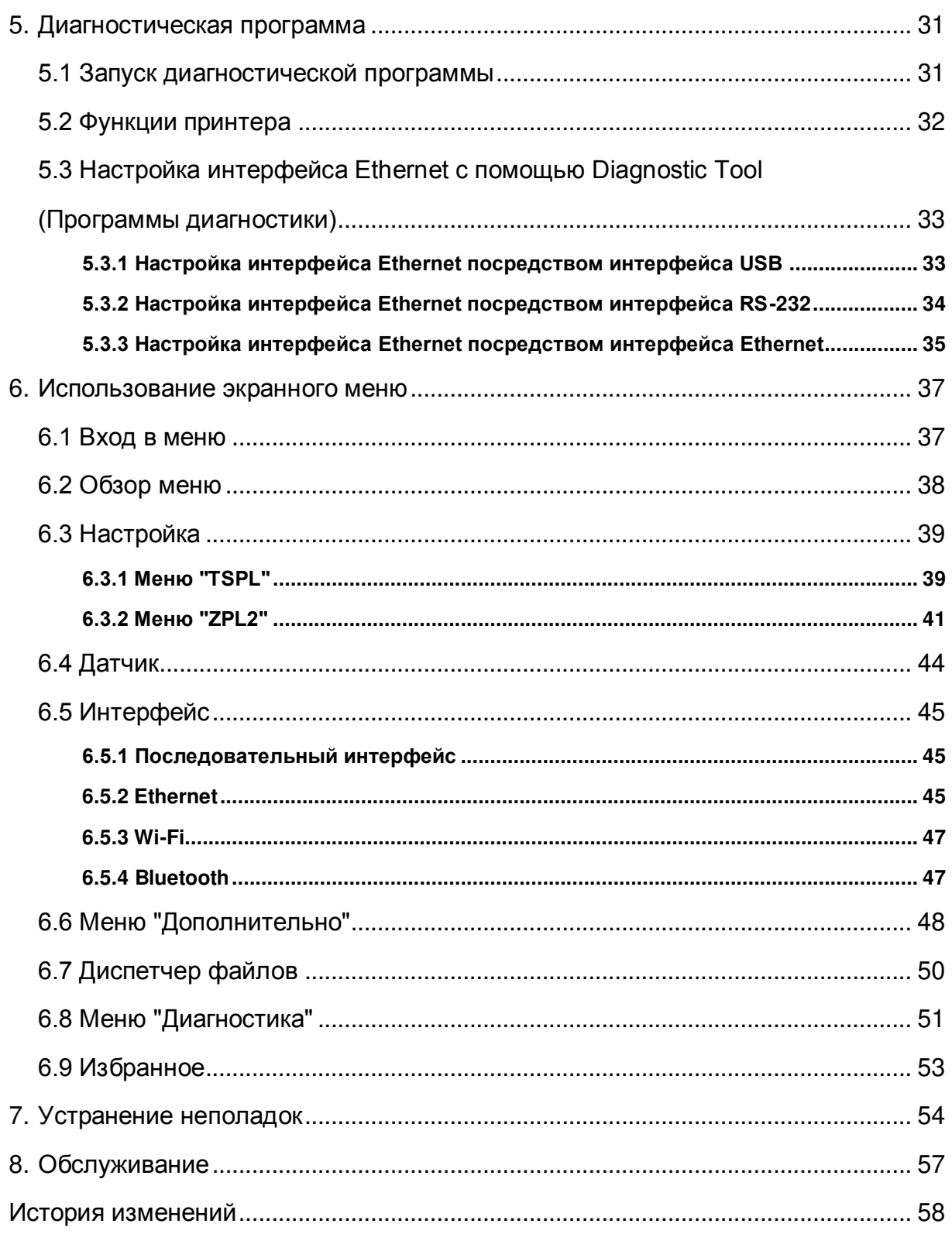

# <span id="page-9-0"></span>**1. Введение**

## <span id="page-9-1"></span>**1.1 Общие сведения об изделии**

Благодарим вас за покупку принтера штрихкодов TSC.

Новая высокопроизводительная серия MB240/ MB240T была разработана для максимально четкой и высококачественной печати штрихкодов. Она оснащена литым печатающим механизмом, заключенным в очень прочный, но легкий корпус. Применение этой новой конструкции позволило создать более долговечные принтеры, подходящие для самых тяжелых условий эксплуатации.

Выпущены серии MB240, MB340, MB240T и MB340T, состоящие из четырех моделей. Серия принтеров MB240/ MB240T печатает с разрешением 203 dpi на скорости до 8 дюймов в секунду; серия MB340/ MB340T печатает с более высоким разрешением - 300 dpi на скорости до 6 дюймов в секунду, поэтому оптимально подходит для печати очень маленьких двухмерных штрихкодов, графики, изображений с очень мелким шрифтом и других изображений сверхвысокого разрешения.

Принтеры серии MB240T/ MB340T оснащены стандартными функциями, включая цветной сенсорный дисплей с новейшим дизайном графического интерфейса и шестью кнопками меню для удобства пользователей. Серия MB240/ MB240T поддерживает 450-метровые ленты, рулоны носителей c наружным диаметром 20,3 см (8 дюймов), встроенный интерфейс Ethernet, интерфейс RS-232 и хост-порт USB для подключения клавиатуры и сканера. Порты GPIO, модуль Wi-Fi и встроенный модуль Bluetooth предоставляются дополнительно.

В данном руководстве представлена важная информация и четкие инструкции по эксплуатации серии MB240. Чтобы напечатать форматы этикеток, см. инструкции к программному обеспечению для печати этикеток; если требуется написать индивидуальную программу, см. руководство по программированию TCPL/TSPL2 на веб-сайте TSC [http://www.tscprinters.com.](http://www.tscprinters.com/)

- − Применение
	- промышленная печать Вассылка<br>В Рассылка Маркировка заготовок Строт Вассылка
	-
	- Печать сертификационных этикеток
	-
- 
- Маркировка заготовок Отгрузка и приемка товаров
	- Складское хозяйство и дистрибуция
- Выполнение заказов Маркировка электронных и ювелирных изделий

# <span id="page-10-0"></span>**1.2 Характеристики изделия**

# <span id="page-10-1"></span>**1.2.1 Стандартные характеристики принтера**

## Принтер имеет следующие стандартные характеристики.

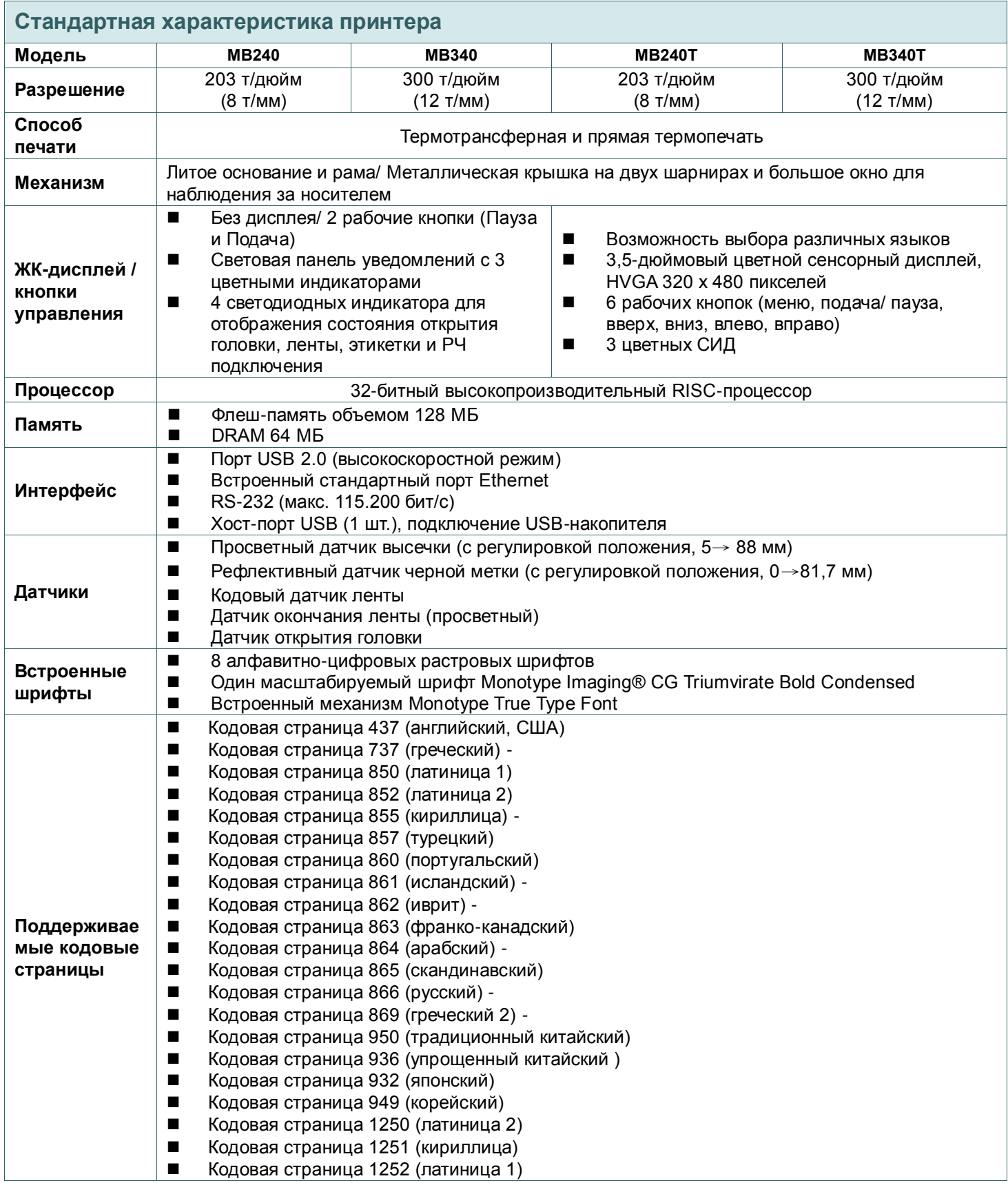

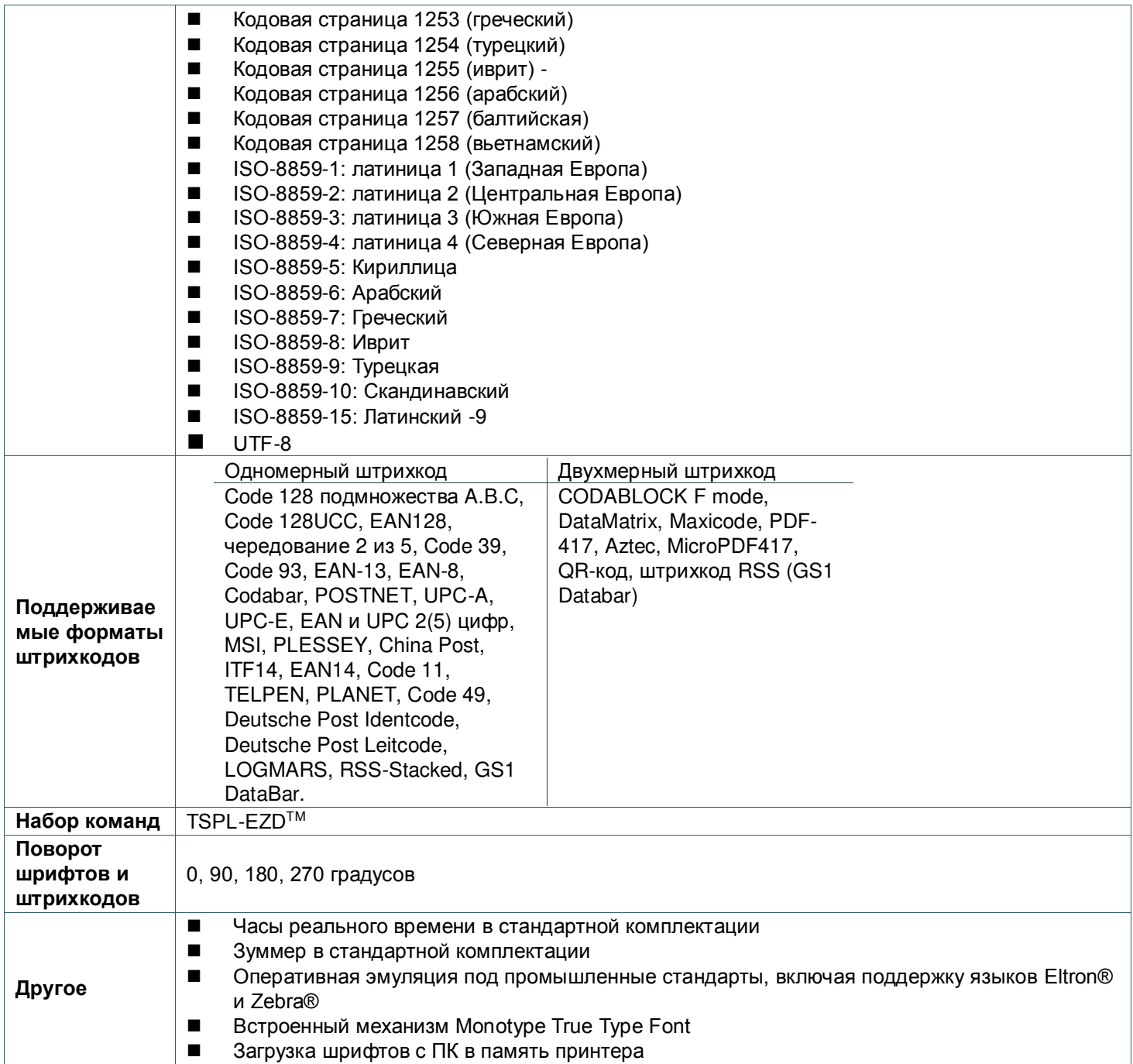

## <span id="page-12-0"></span>**1.2.2 Дополнительное оборудование для принтера**

Принтер может быть оснащен перечисленным ниже дополнительным оборудованием.

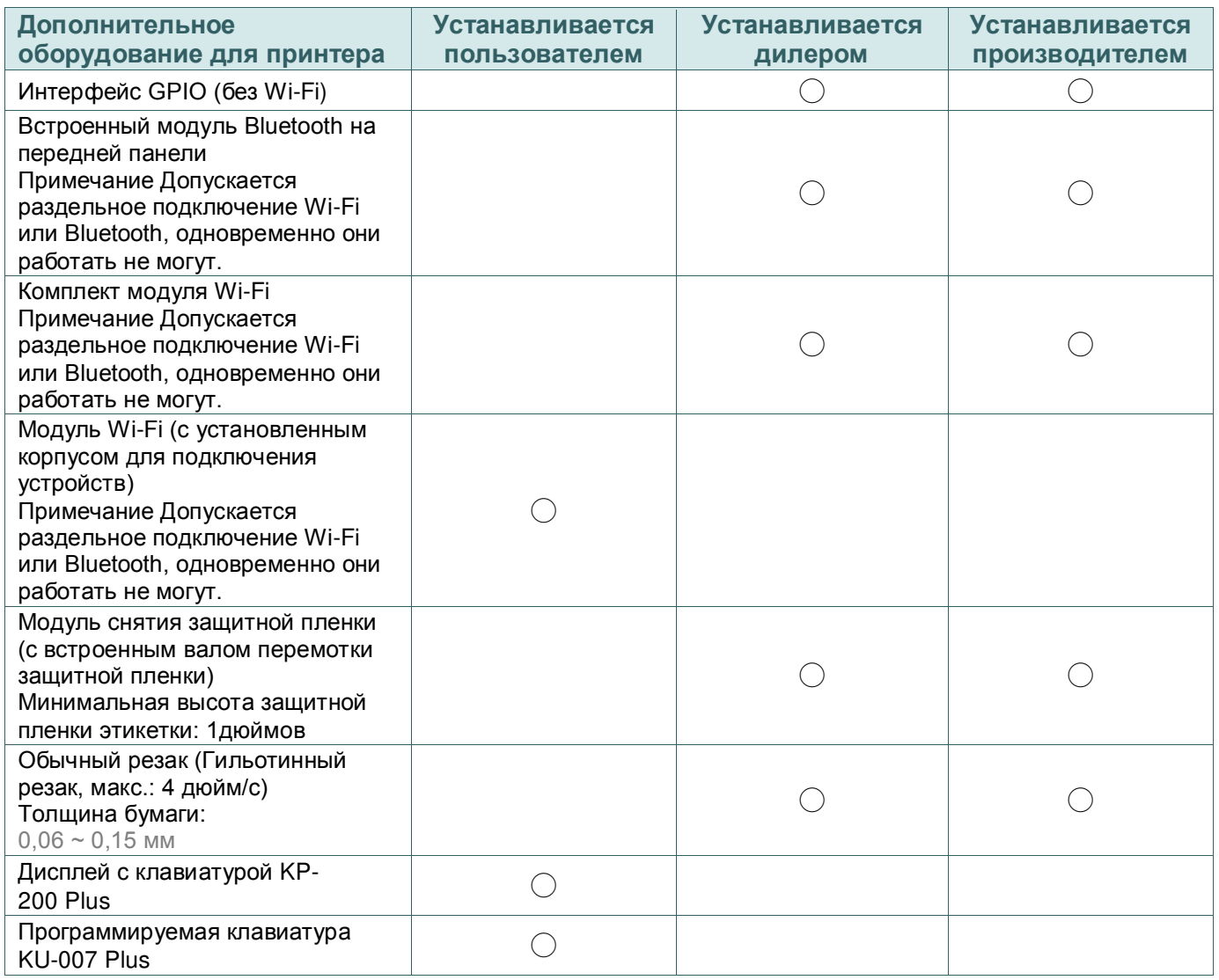

# <span id="page-12-1"></span>**1.3 Характеристики принтера**

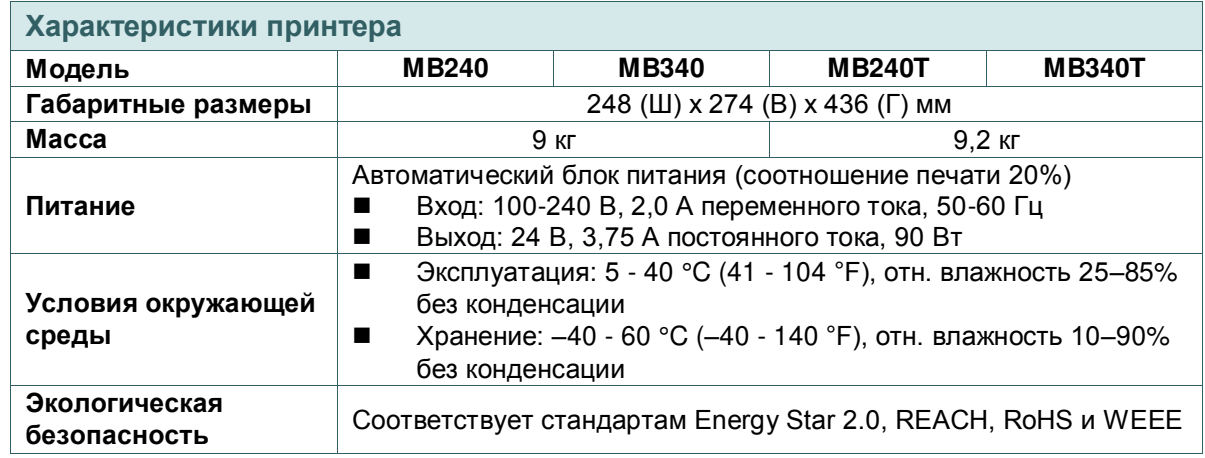

# <span id="page-13-0"></span>**1.4 Характеристики печати**

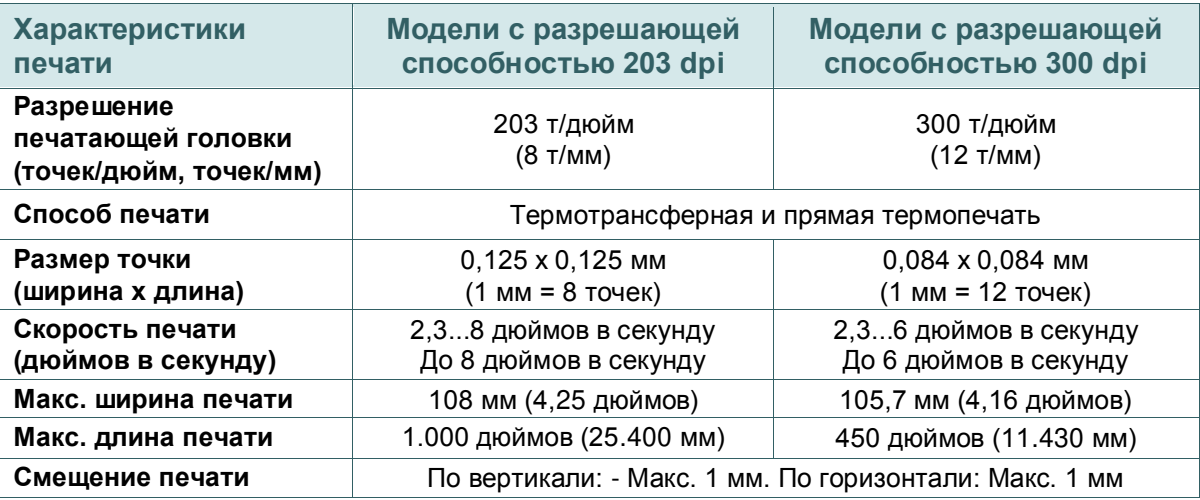

# <span id="page-13-1"></span>**1.5 Характеристики ленты**

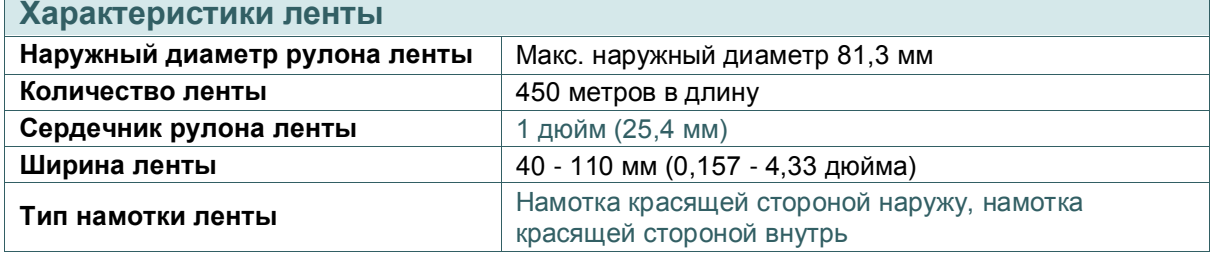

**Примечание: Рекомендуется использовать ленту, ширина которой превышает ширину этикетки.**

# <span id="page-13-2"></span>**1.6 Характеристики носителя**

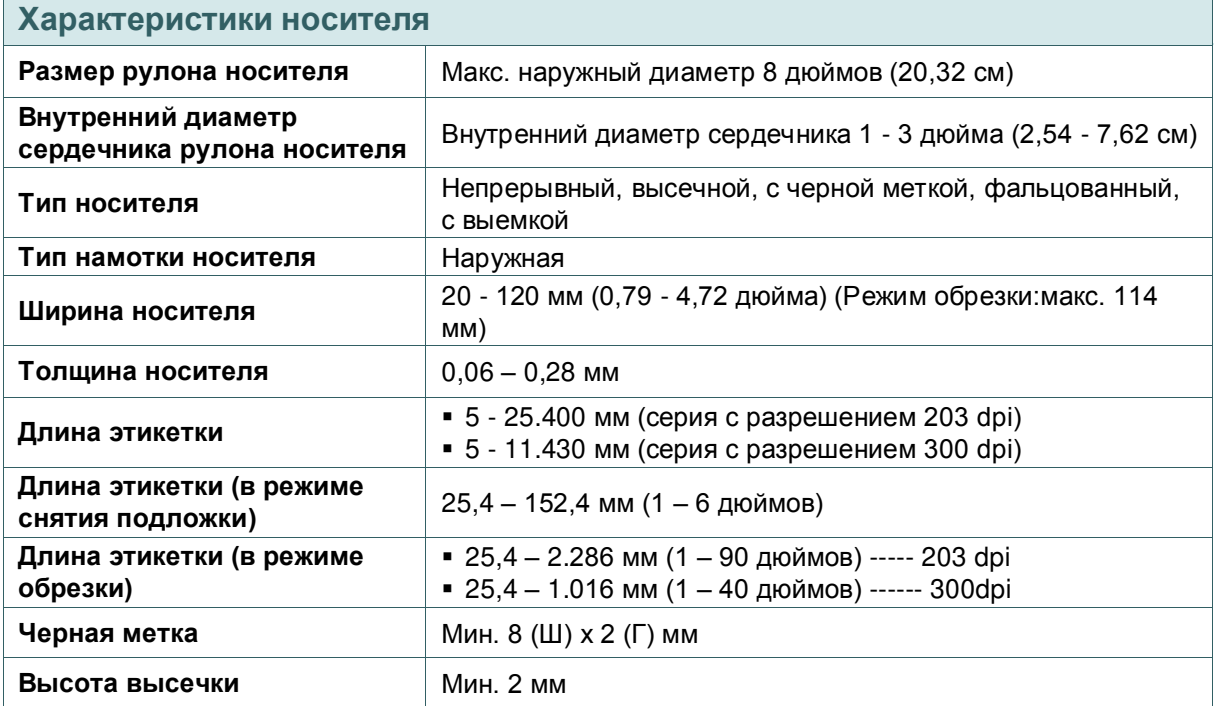

# <span id="page-14-0"></span>**2. Общие сведения об эксплуатации принтера**

## <span id="page-14-1"></span>**2.1 Распаковка и осмотр**

Упаковка данного принтера рассчитана на нагрузки, связанные с транспортировкой. Получив принтер штрихкодов, внимательно осмотрите упаковку и сам принтер. На случай последующей транспортировки принтера сохраните упаковочные материалы.

В коробку принтера уложены следующие предметы.

- принтер, 1 шт.;
- краткое руководство по установке, 1 шт.;
- кабель питания, 1 шт.;
- интерфейсный кабель USB, 1 шт.
- компакт-диск (с программным обеспечением для печати этикеток под ОС Windows и драйвером под ОС Windows), 1 шт.;

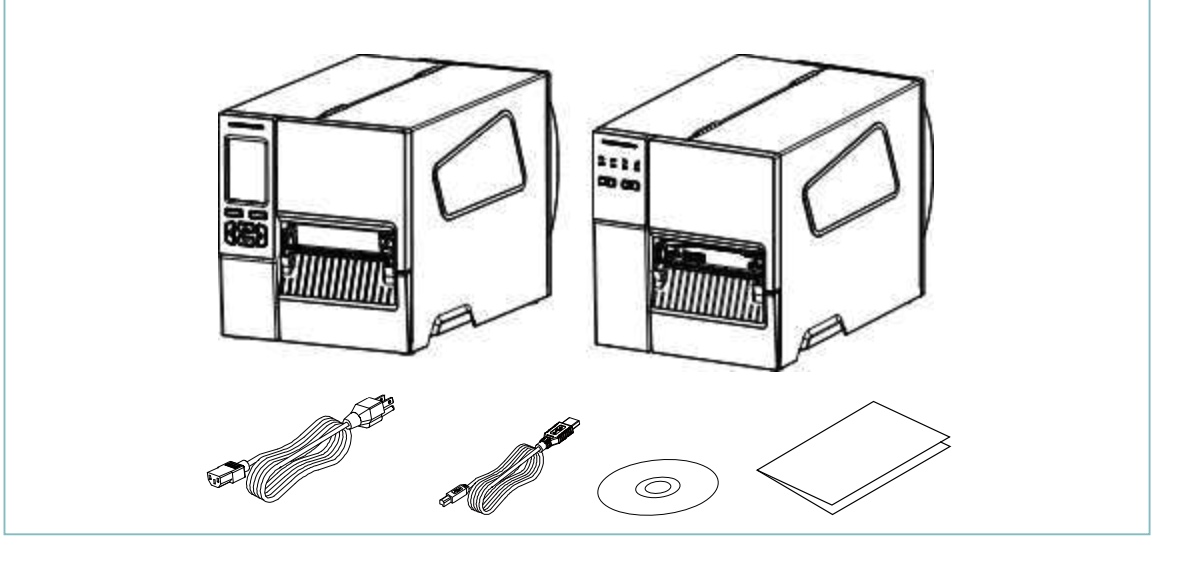

В случае отсутствия каких-либо предметов обращайтесь в отдел обслуживания

<span id="page-14-2"></span>клиентов магазина или дистрибьютора, у которого был приобретен принтер.

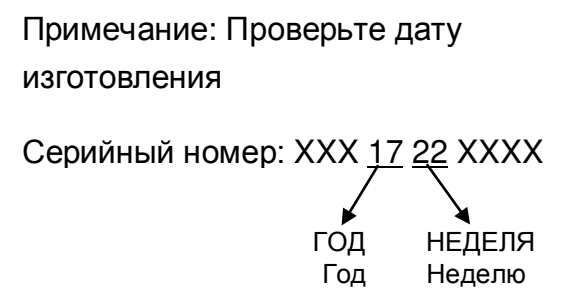

# **2.2 Внешний вид принтера**

## <span id="page-15-0"></span>**2.2.1 Вид спереди**

## **Для серии MB240**

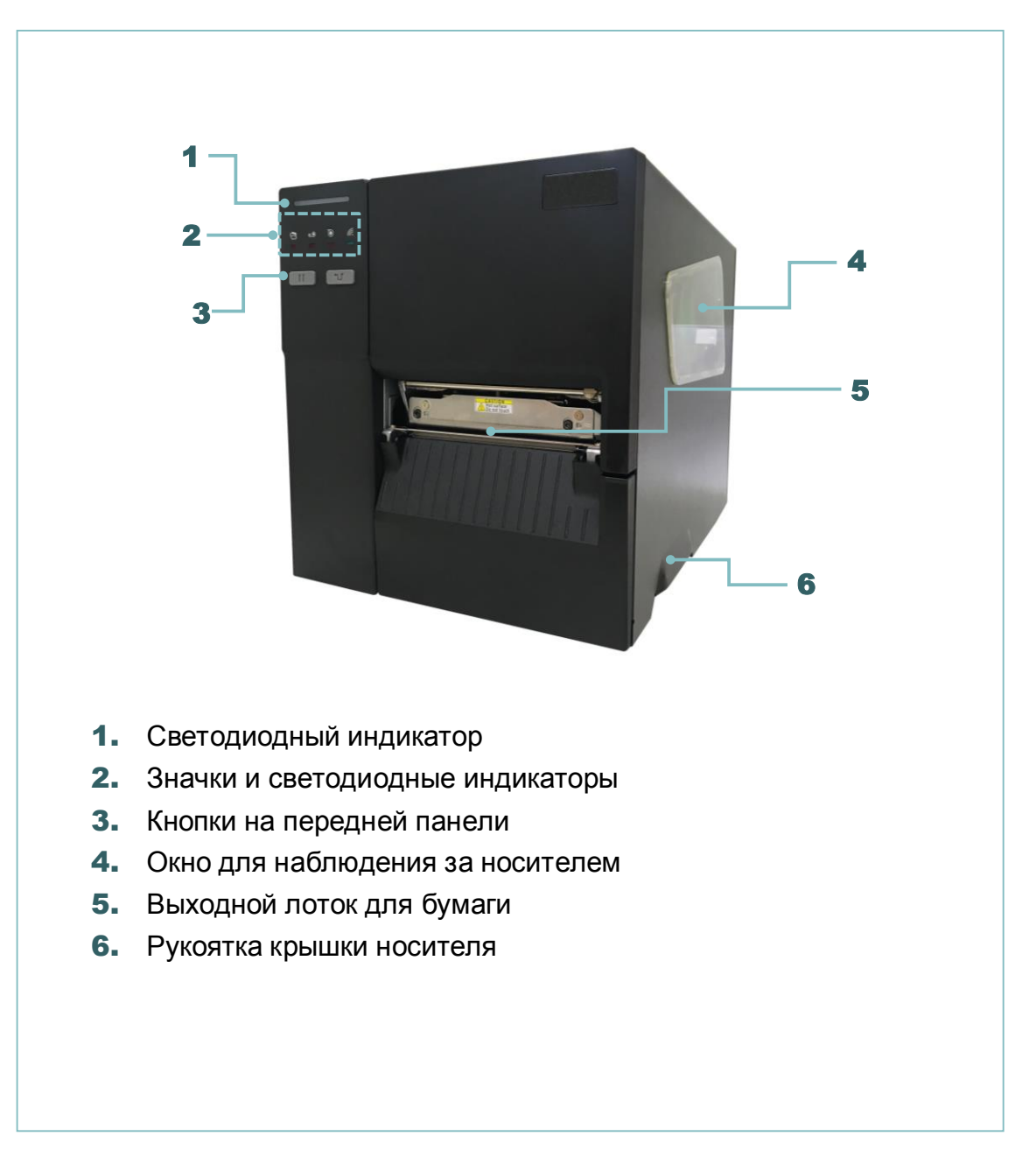

## **Для серии MB240T**

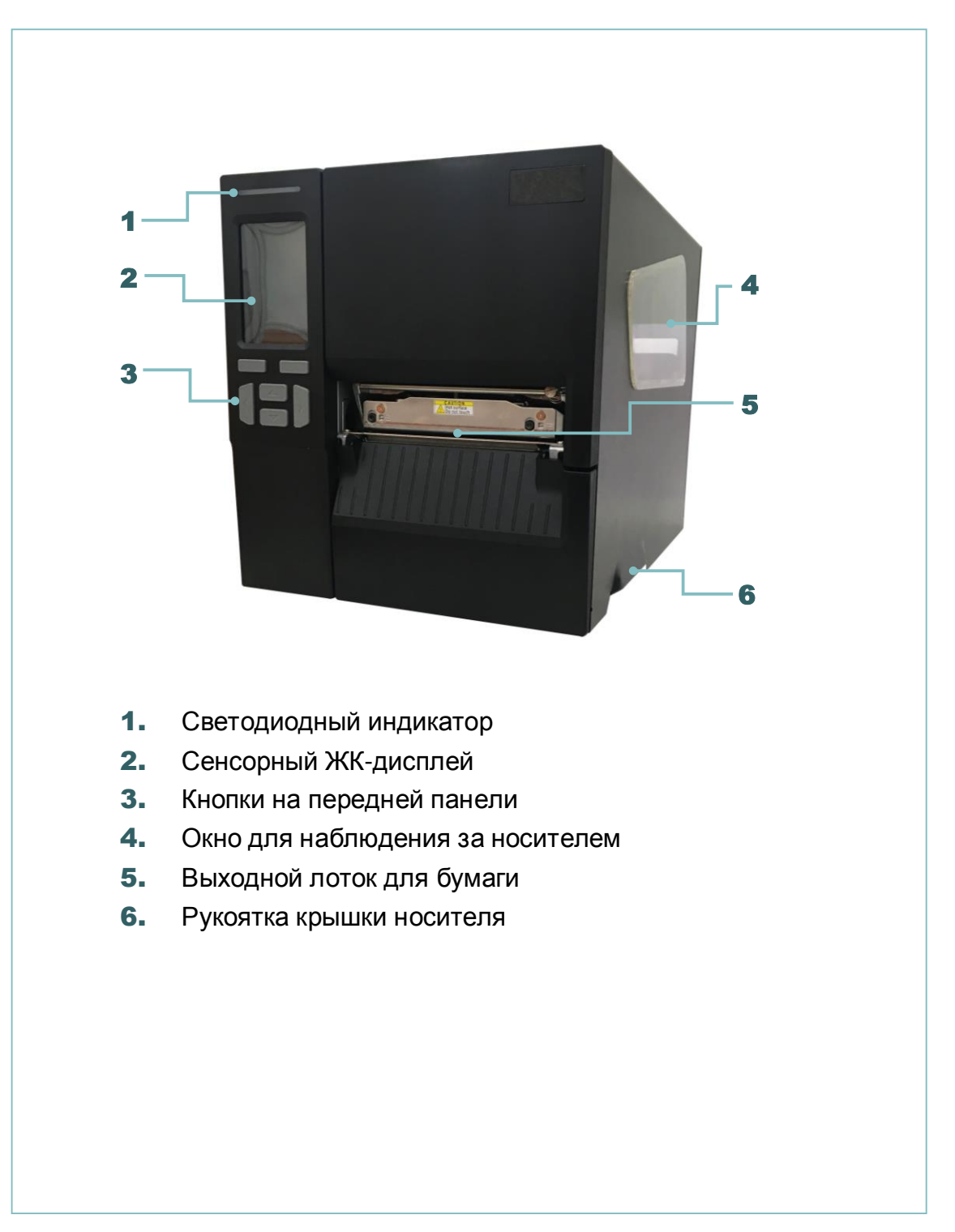

## <span id="page-17-0"></span>**2.2.2 Вид изнутри**

## **Для серий MB240 и MB240T**

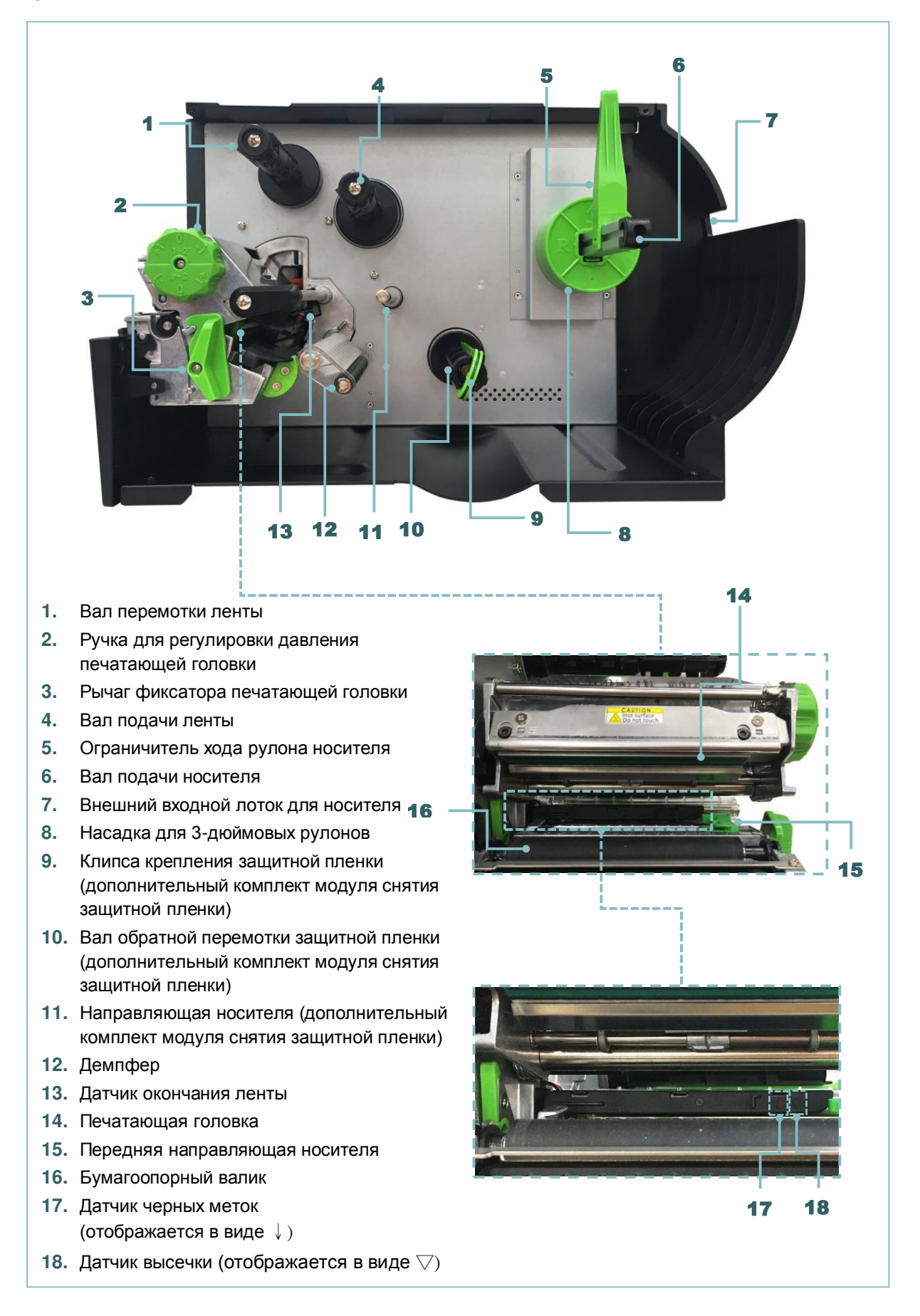

## <span id="page-18-0"></span>**2.2.3 Вид сзади**

### **Для серий MB240 и MB240T**

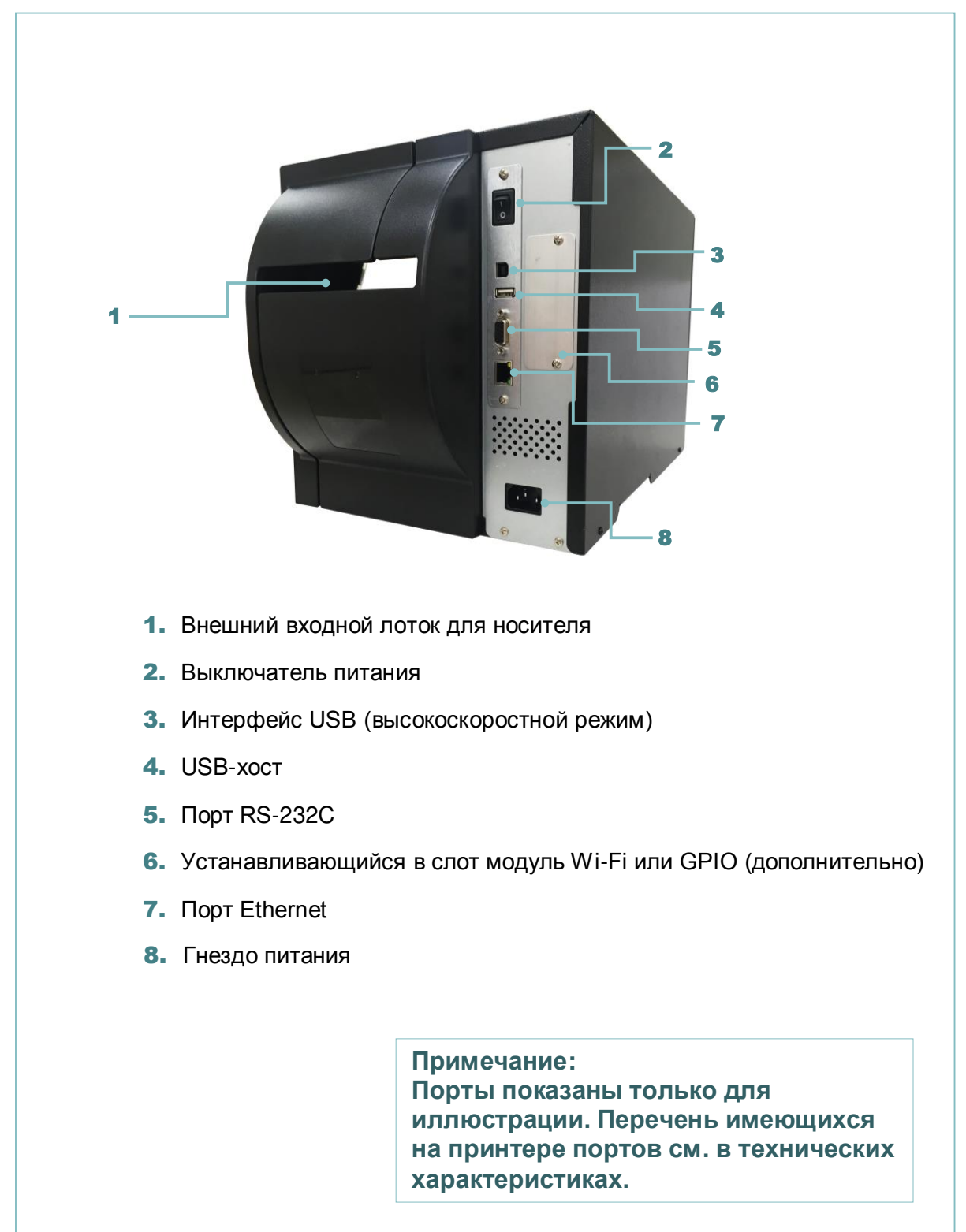

## <span id="page-19-0"></span>**2.3 Панель управления**

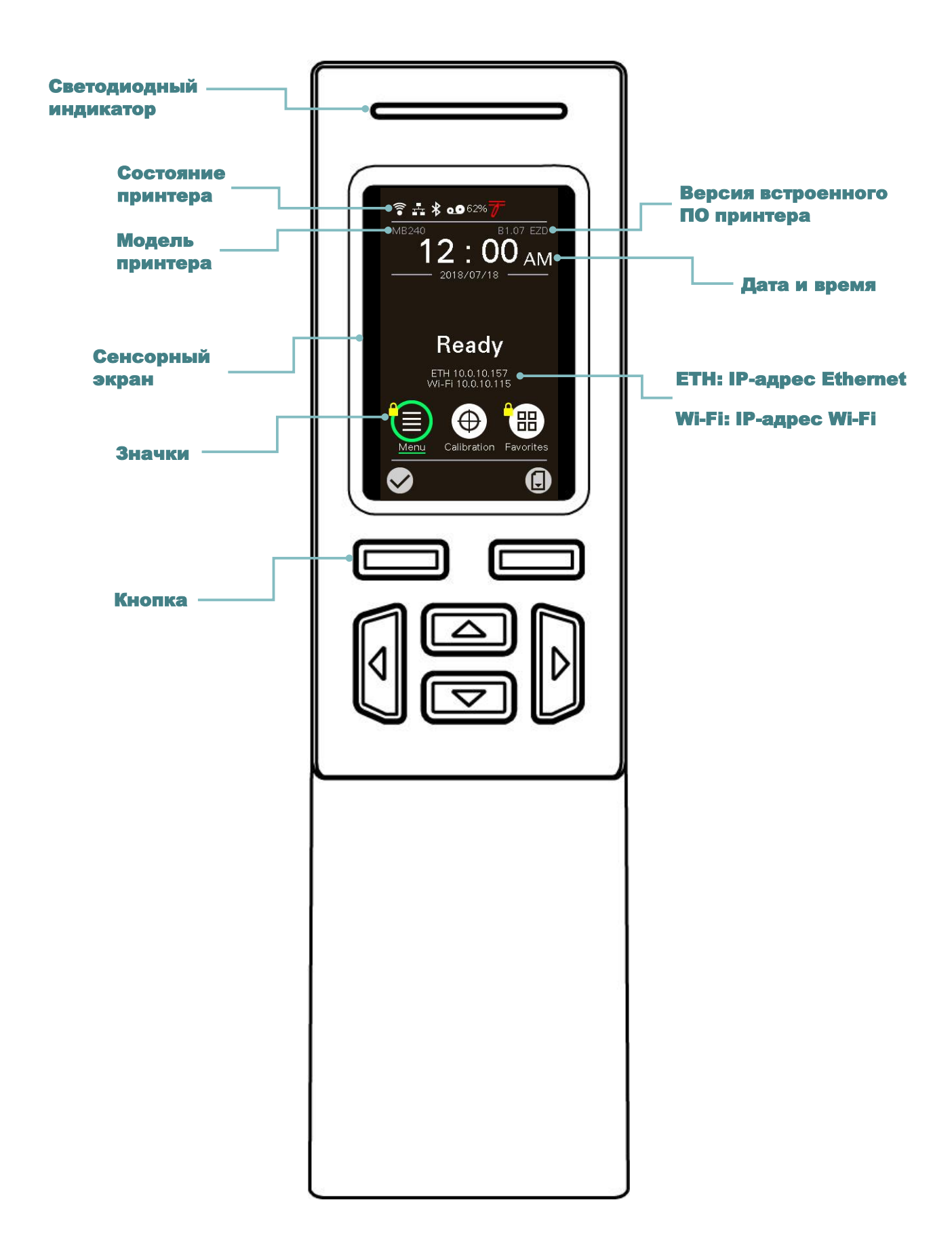

# <span id="page-20-0"></span>**2.3.1 Светодиодные индикаторы и кнопки**

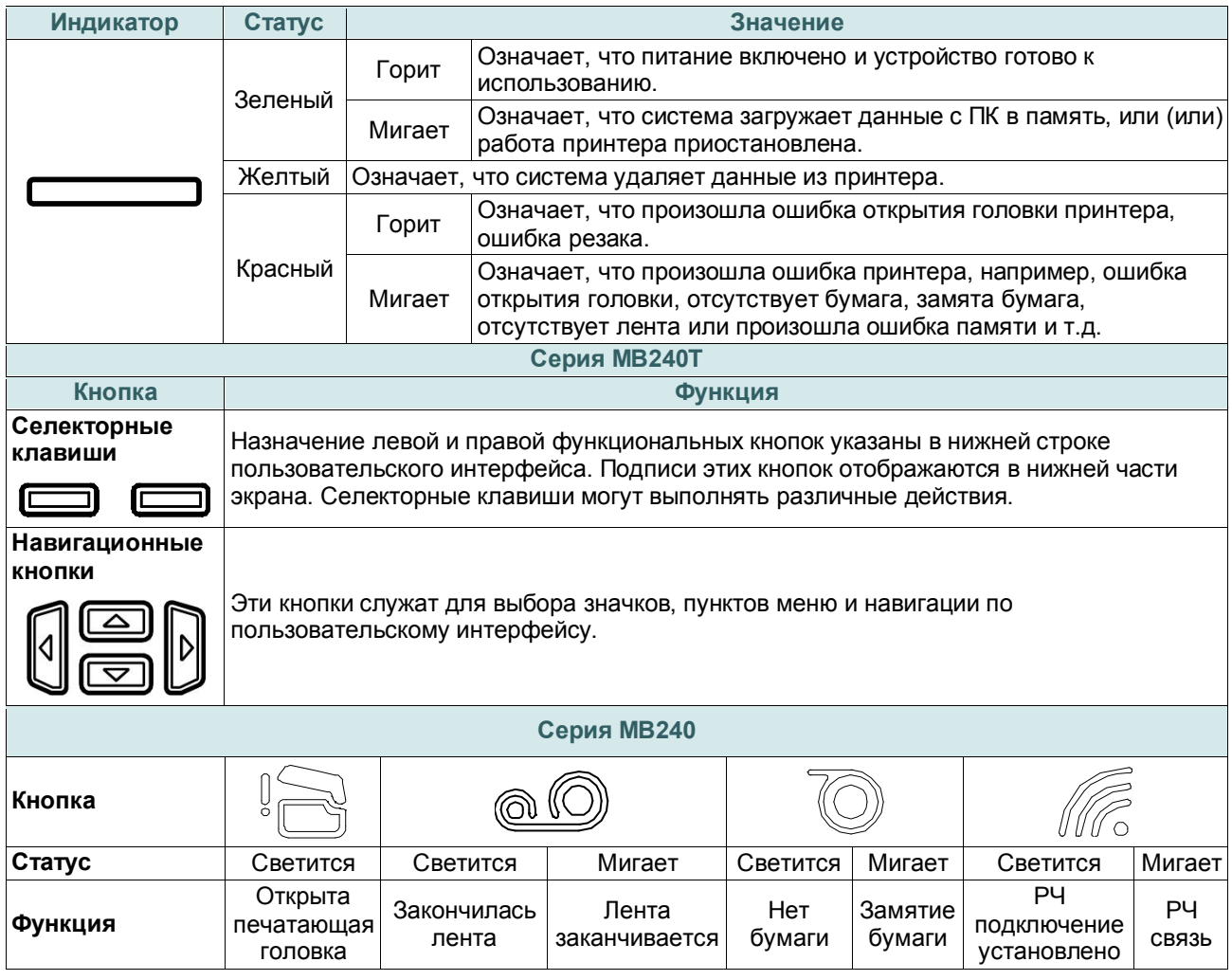

# <span id="page-20-1"></span>**2.3.2. Значки на главной странице**

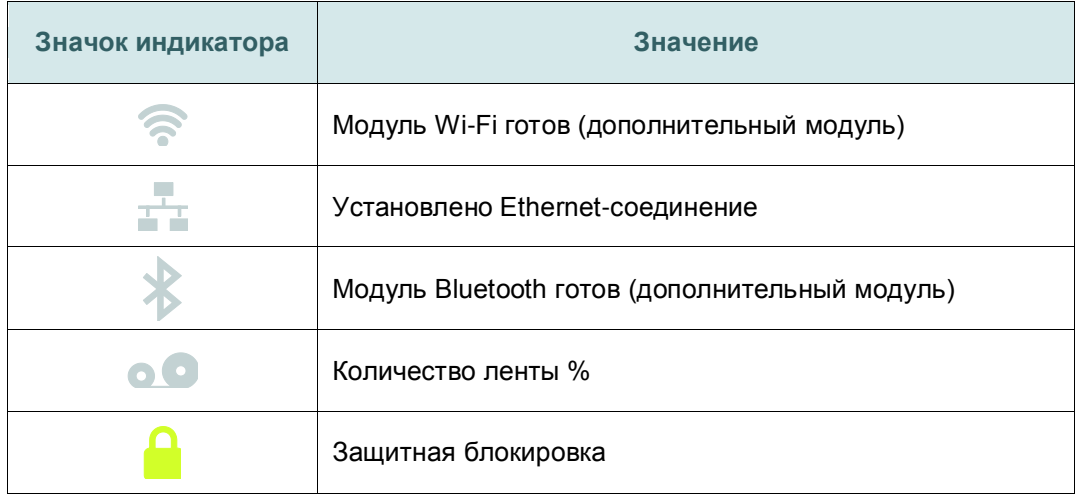

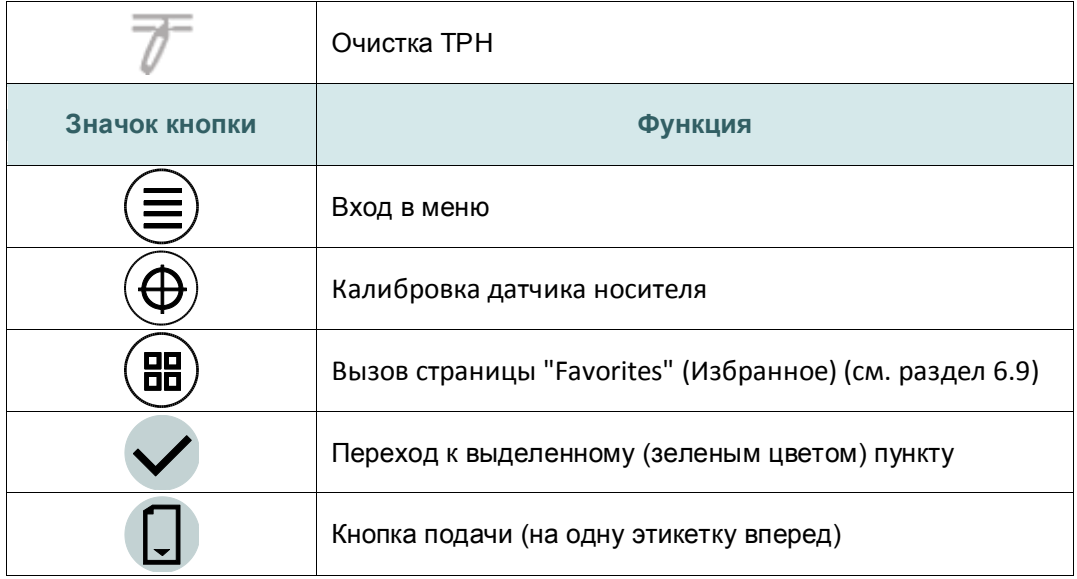

## <span id="page-21-0"></span>**2.3.3. Сенсорный экран**

Коснитесь элемента, чтобы открыть или использовать его.

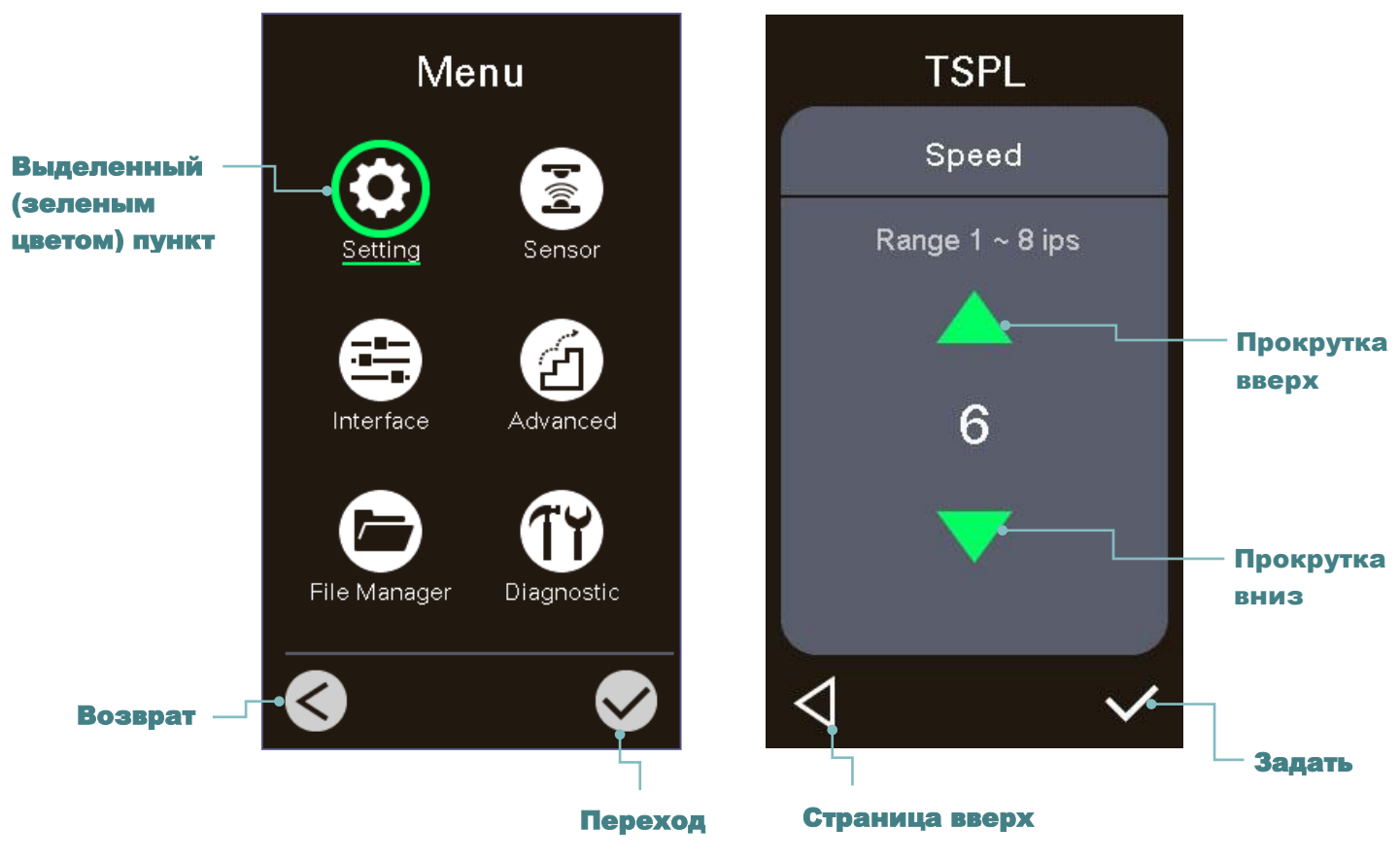

### **Примечание: Более подробные сведения об экранном меню см. в разделе [6.](#page-45-0)**

# <span id="page-22-0"></span>**3. Настройка**

# <span id="page-22-1"></span>**3.1 Настройка принтера**

- 1. Установите принтер на устойчивой плоской поверхности.
- 2. Убедитесь, что выключатель питания находится в положении "выключено".
- 3. Соедините принтер с компьютером с помощью комплектного шнура USB.
- 4. Вставьте шнур питания в гнездо питания на задней панели принтера, а затем вставьте его в сетевую розетку, заземленную должным образом.

**Примечание: Прежде чем вставить шнур питания в гнездо питания принтера, переведите выключатель питания принтера в положение "выключено".**

### **Серия MB240T Серия MB240**

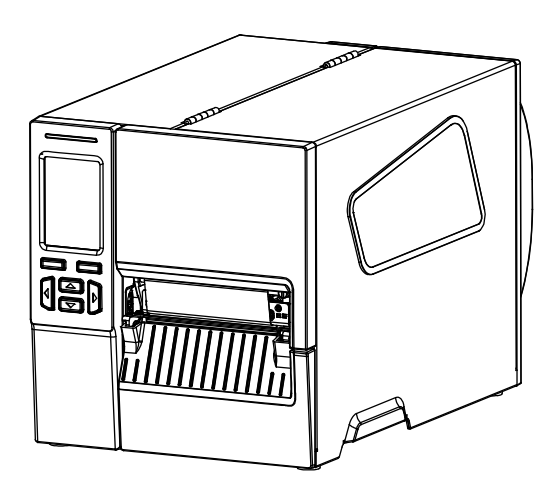

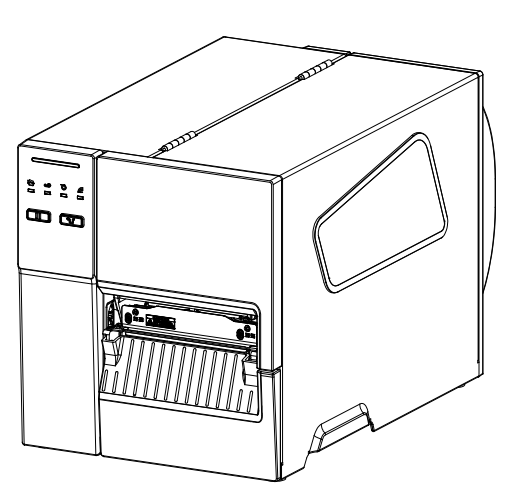

# <span id="page-23-0"></span>**3.2 З агрузка ленты**

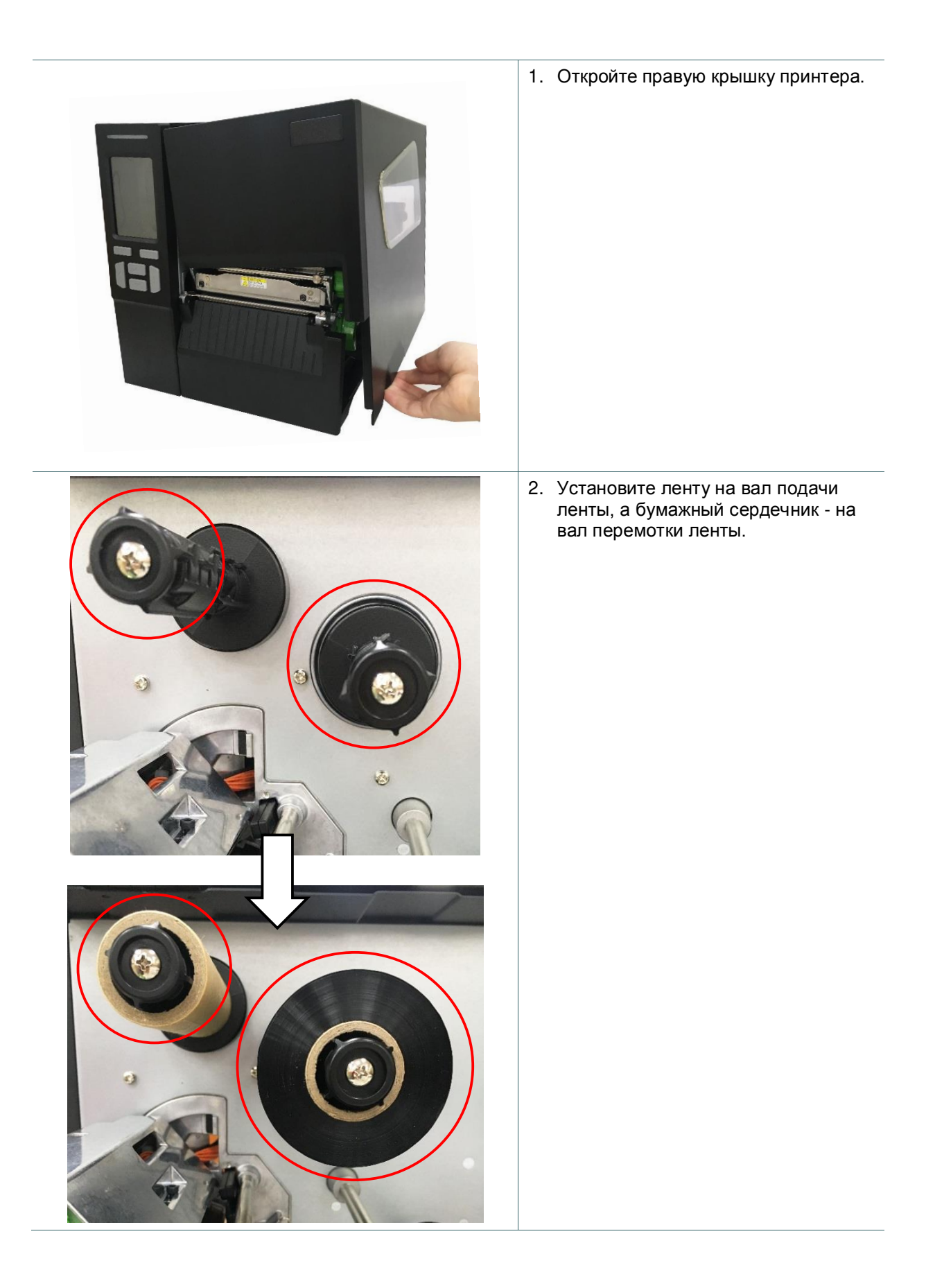

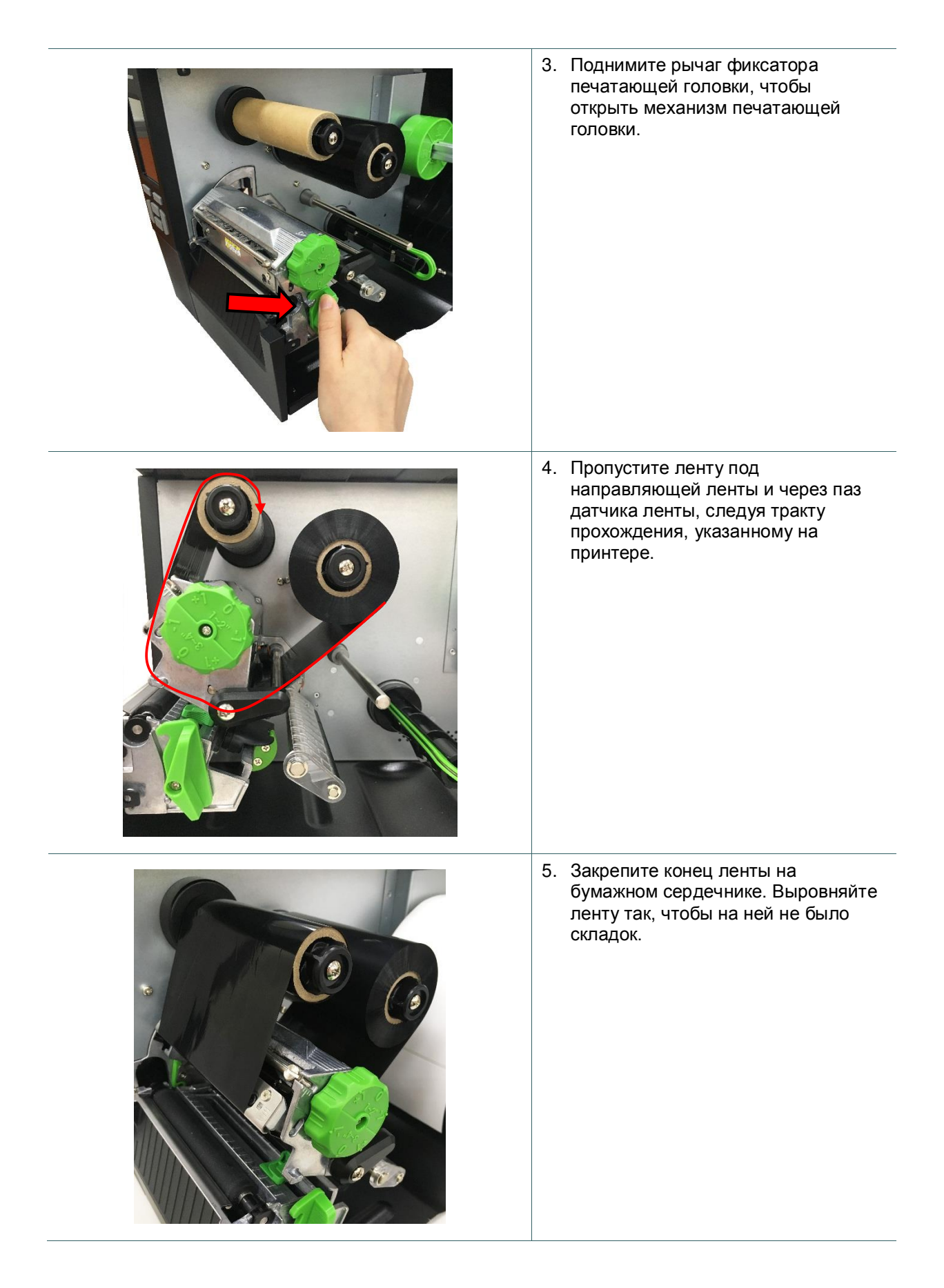

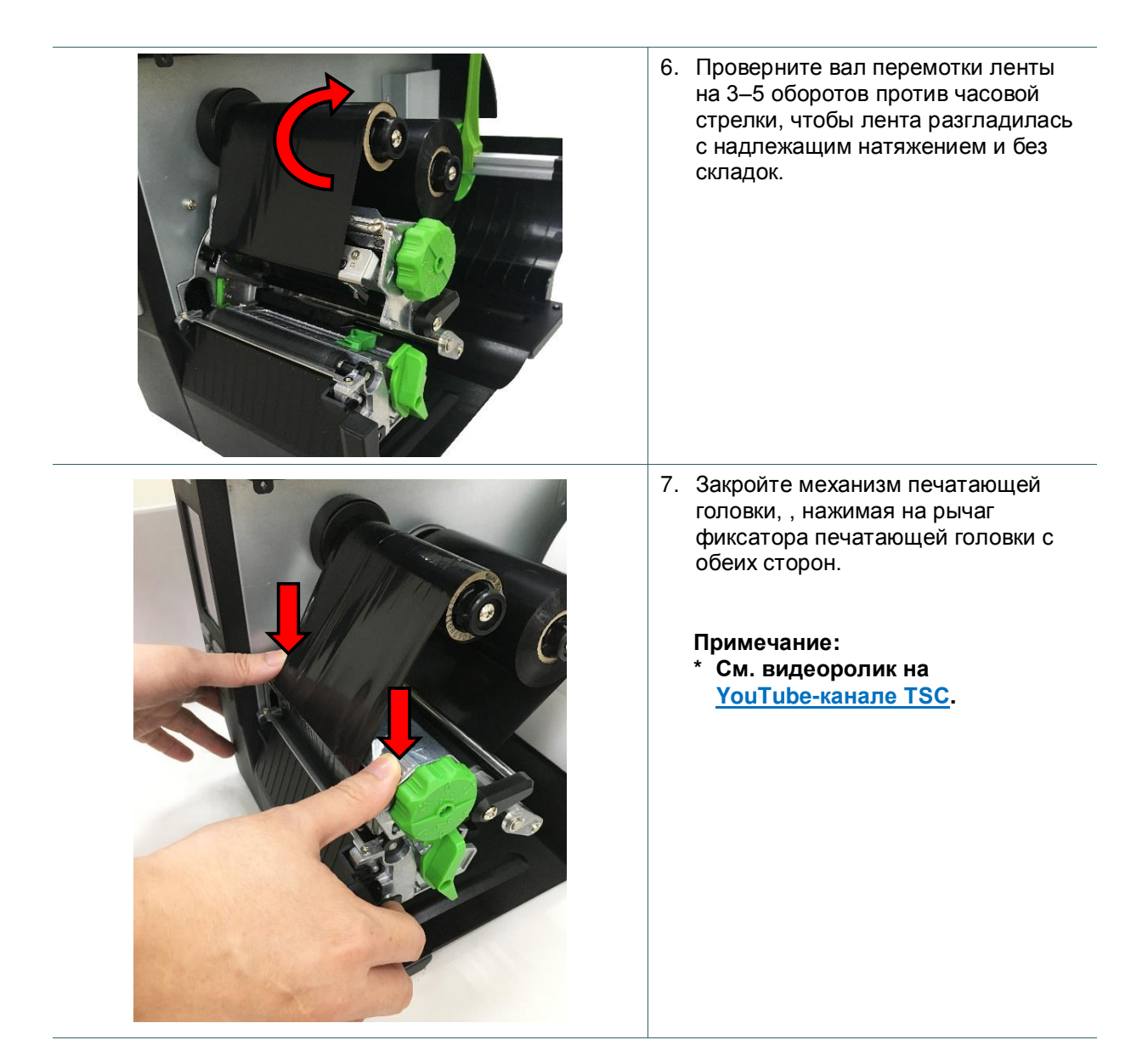

### **Тракт прохождения ленты**

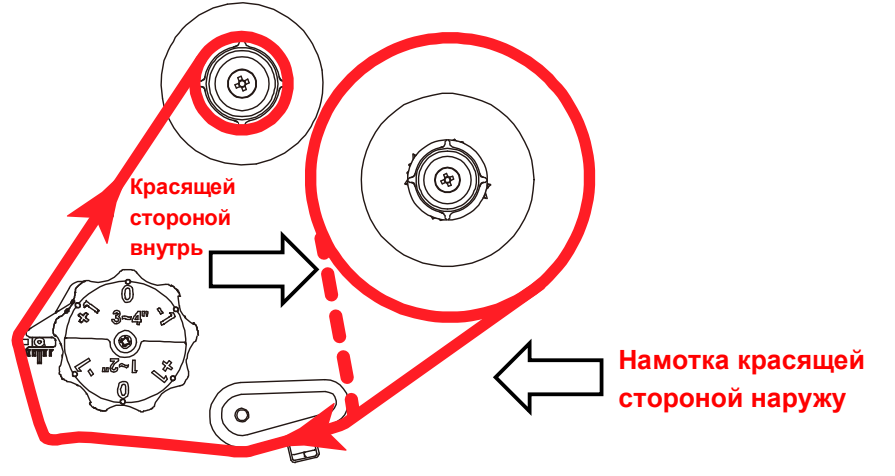

# <span id="page-26-0"></span>**3.3 Удаление использованной ленты**

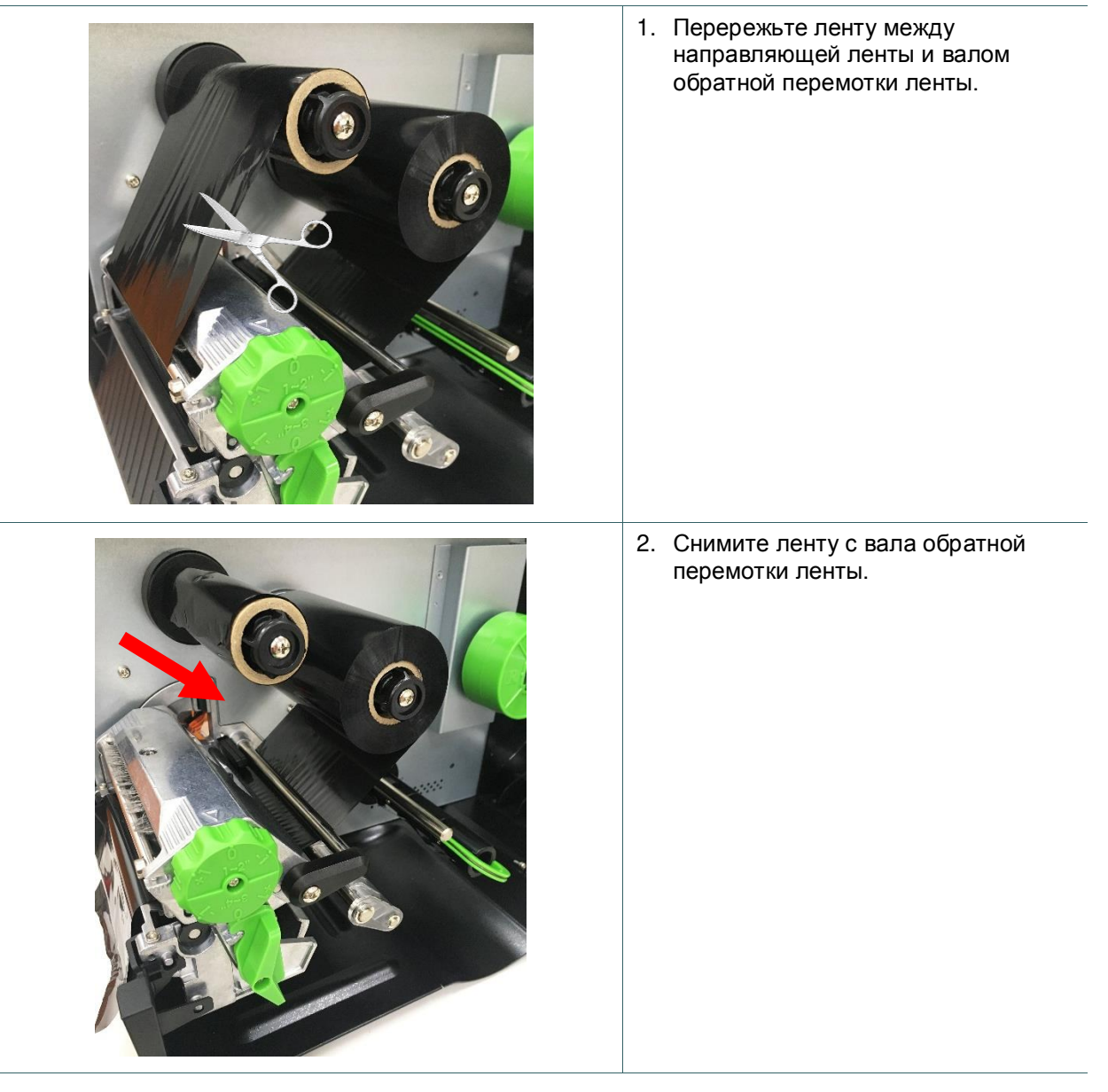

## <span id="page-27-0"></span>**3**.**4 Загрузка носителя**

## <span id="page-27-1"></span>**3.4.1 Загрузка носителя**

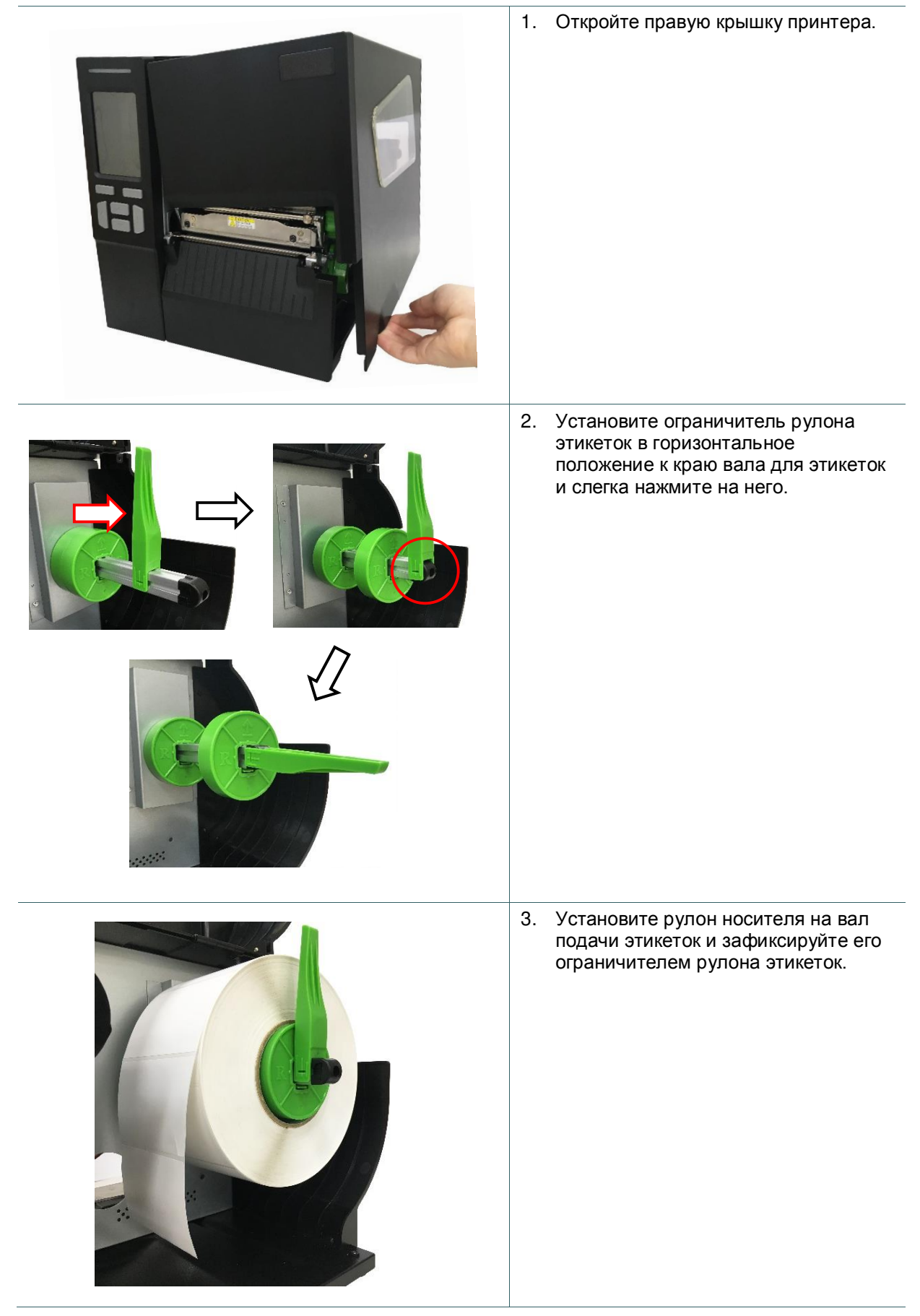

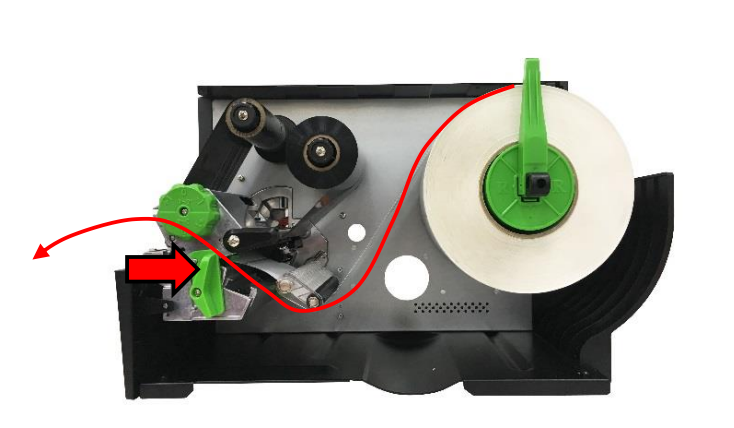

4. Поднимите рычаг фиксатора печатающей головки и установите носитель, протянув рулон этикеток через демпфер, датчик носителя и направляющую носителя.

5. Переместите датчик носителя при помощи рукоятки регулировки положения датчика носителя так, чтобы датчик высечки или черной метки находился в точке, где высечка или черная метка будет проходить через датчик.

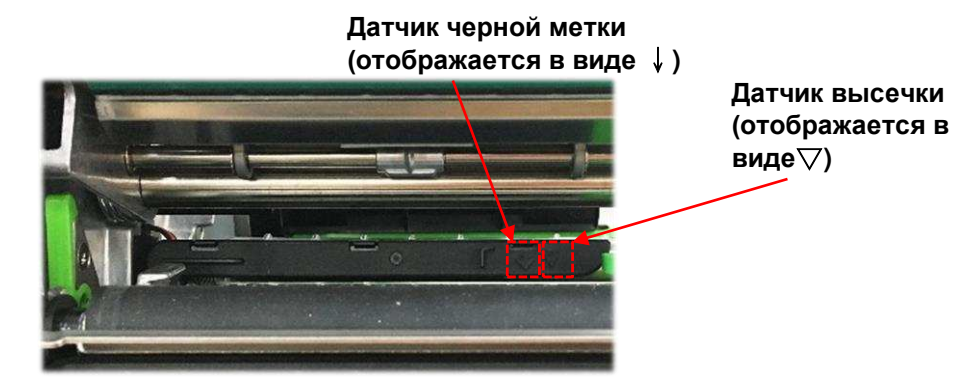

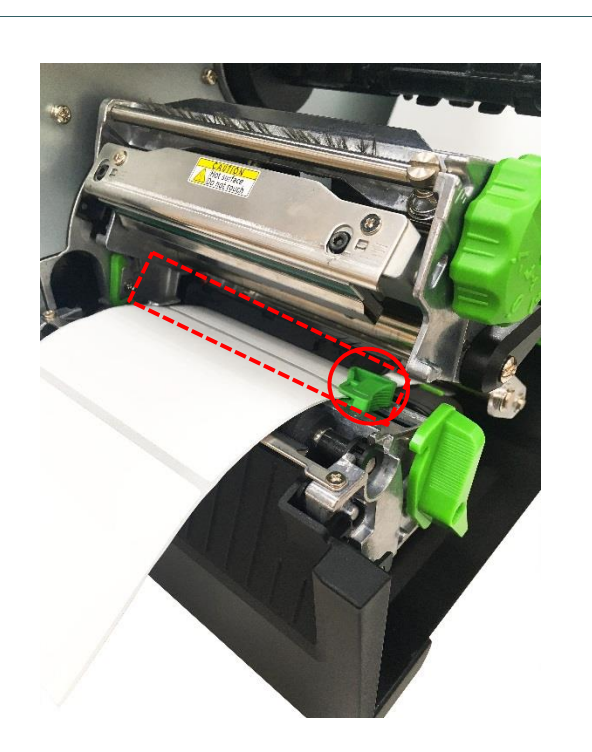

6. Отрегулируйте направляющую носителя, закрепив положение носителя.

### **Примечание:**

- **\* Вставьте носитель через датчик носителя.**
- **\* Расположение датчика обозначено треугольником** ▽ **(датчик высечки) и стрелкой** ↓ **(датчик черной метки) на его корпусе.**
- **\* Положение датчика носителя можно изменять. Убедитесь, что зазор или черная метка находится в точке, где они будут проходить через датчик.**

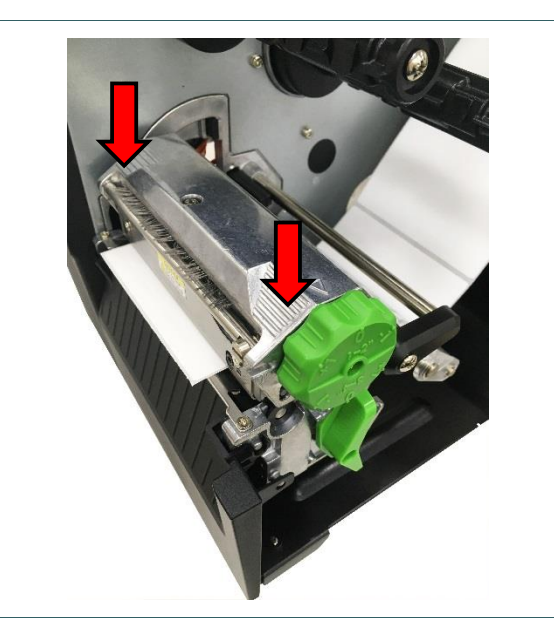

- 7. Закройте механизм печатающей головки с обеих сторон и убедитесь в надежности фиксации защелок.
- 8. Задайте тип датчика носителя и от калибруйте его.

### **Примечание:**

**\* После замены носителя откалибруйте датчики высечки и черной метки. \* См. видеоролик на YouTube-[канале TSC](http://www.youtube.com/tscautoid).**

## <span id="page-30-0"></span>**3.4.2 Загрузка фальцованной бумаги/ внешнего носителя**

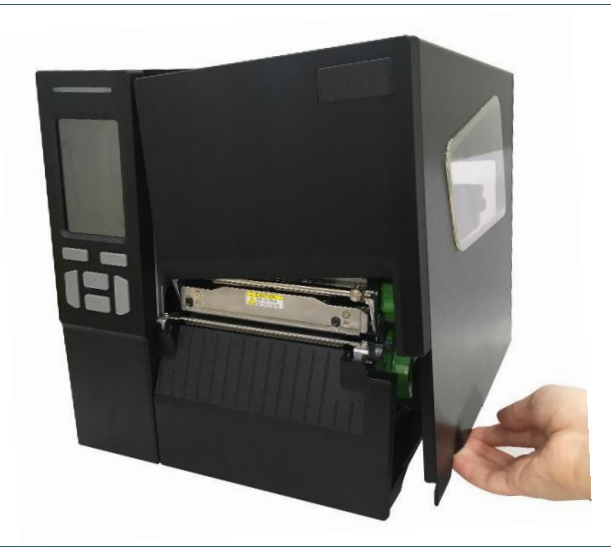

- 1. Откройте правую крышку принтера.
- 2. Протяните фальцованный носитель через задний внешний входной лоток для носителя.
- 3. Инструкции по загрузке носителя см. в разделе 3.4.1, шаги 4–8 .

**Примечание: После замены носителя откалибруйте датчики высечки и черной метки.**

### **Тракт прохождения фальцованного носителя**

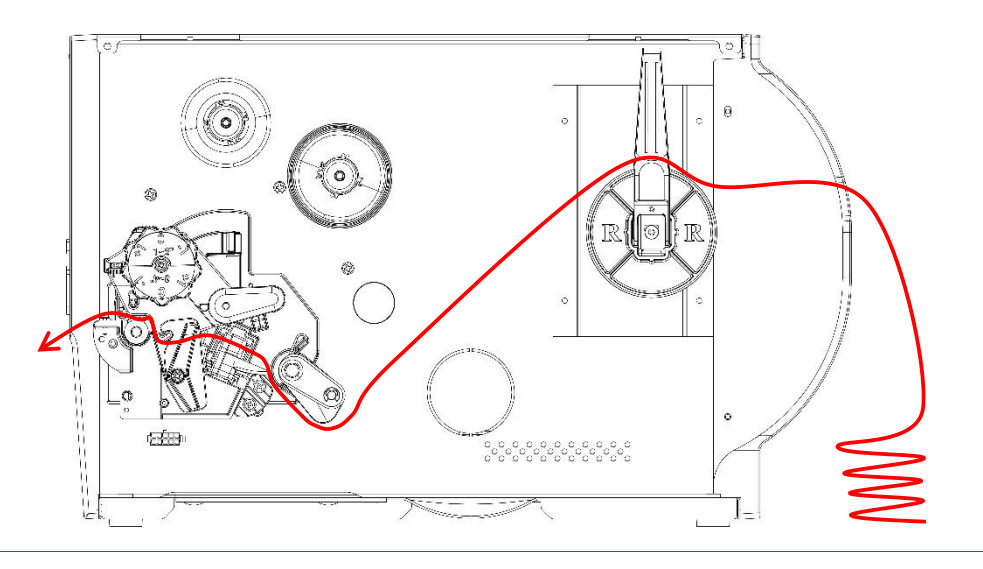

### <span id="page-31-0"></span>**3.4.3 Укладка носителя в режиме снятия защитной пленки (дополнительно)**

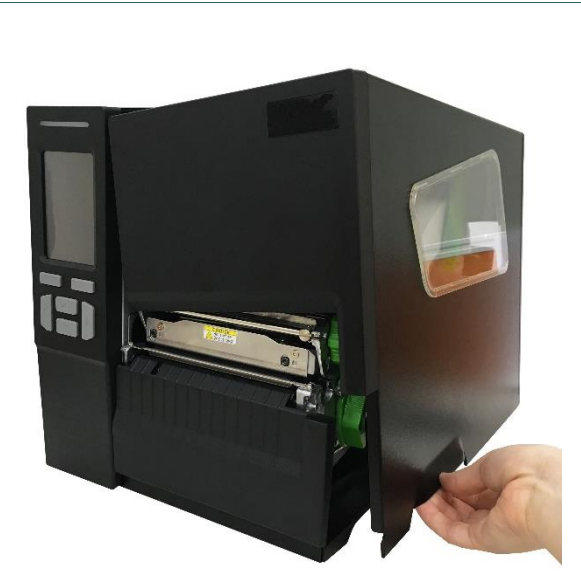

- 1. Откройте правую крышку принтера.
- 2. Инструкции по загрузке носителя см. в разделе 3.4.1.

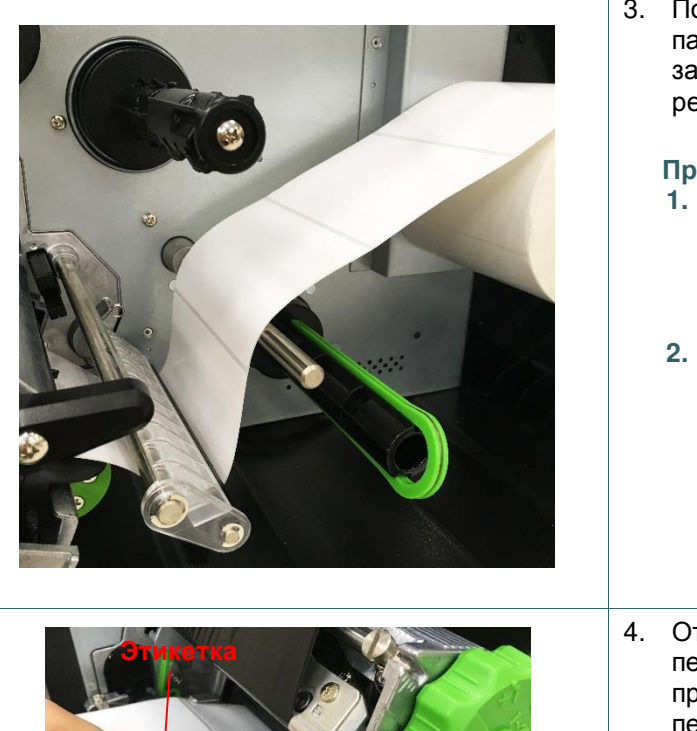

**Подложка**

3. Пользуясь дисплеем на лицевой панели, выполните калибровку и задайте настройки принтера для режима снятия защитной пленки.

### **Примечание:**

- **1. Во избежание замятия бумаги перед загрузкой носителя в режиме снятия защитной пленки откалибруйте датчик зазора/черной метки.**
- **2. Пропустите рулон этикеток через направляющую носителя, как показано на рисунке.**
- 4. Откинув рычаг освобождения печатающей головки, протяните приблизительно 650 мм этикеток через переднюю щель принтера.
- 5. Удалите несколько этикеток, оставив подложку.

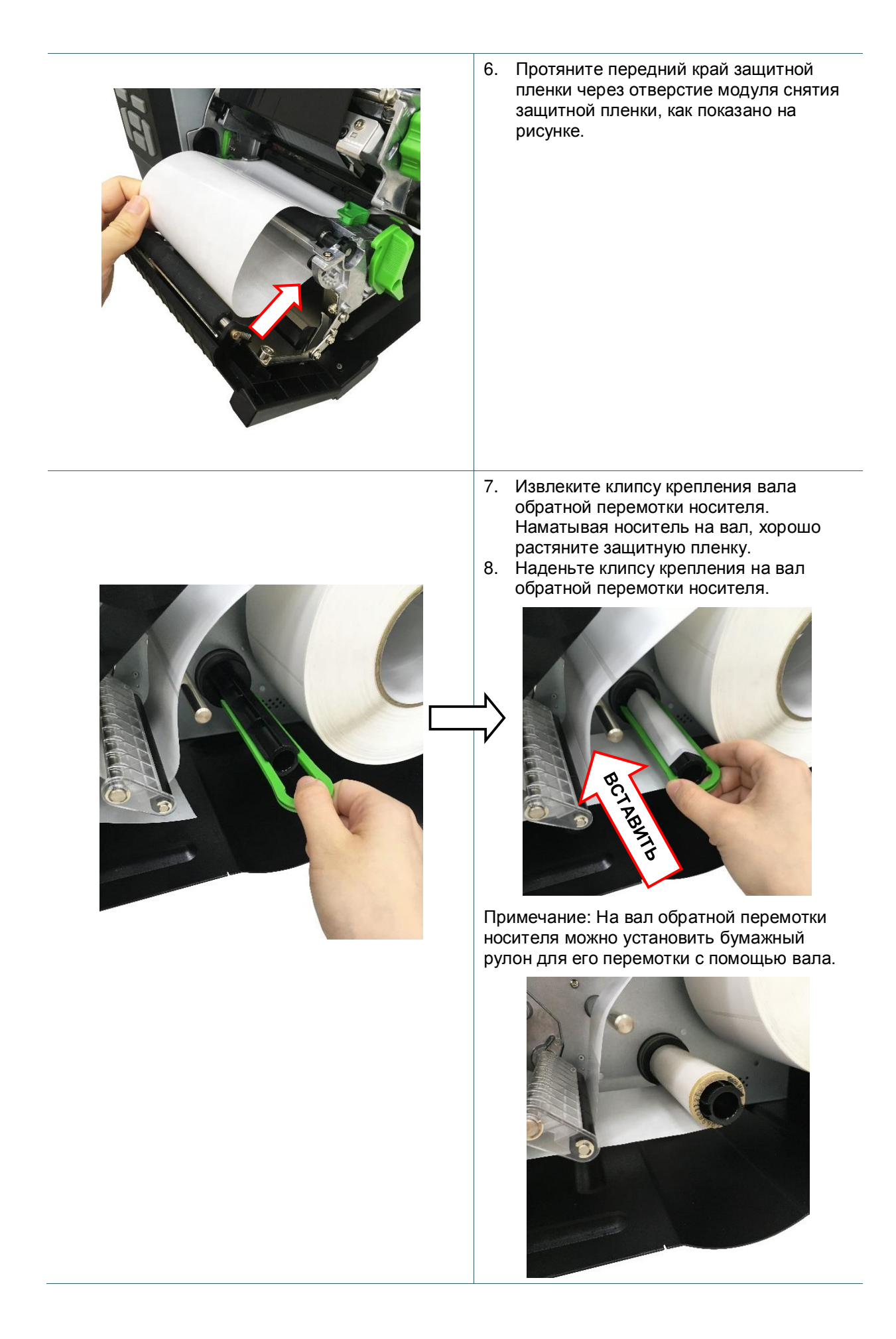

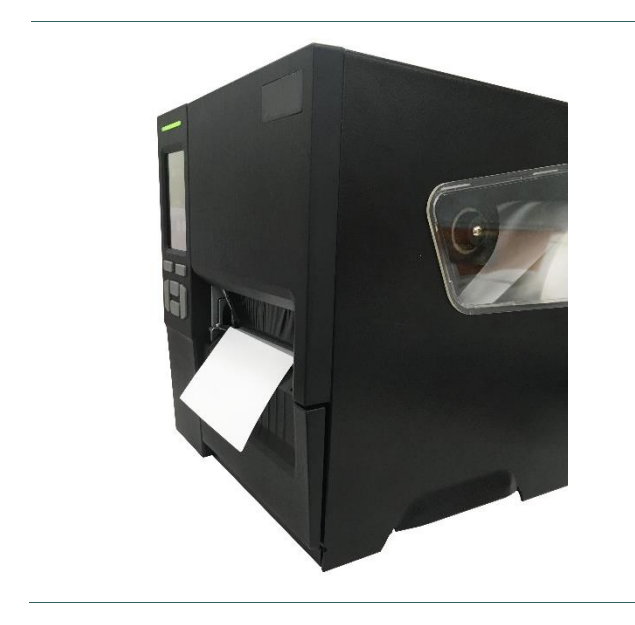

9. Закройте рычаг фиксатора печатающей головки и нажмите на кнопку FEED (ПОДАЧА) для проверки.

## <span id="page-34-0"></span>**3.4.4 Загрузка носителя в режиме обрезки (дополнительно)**

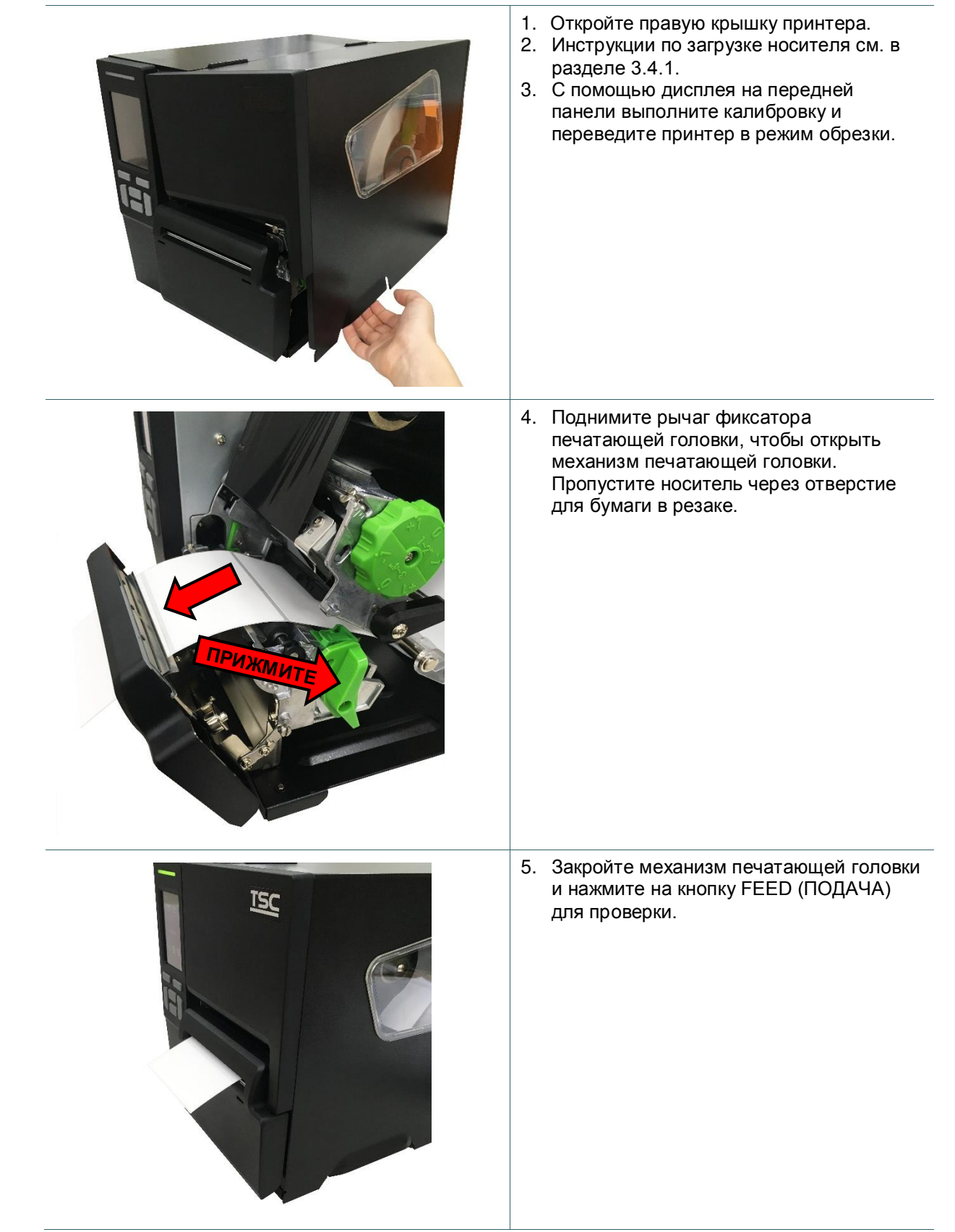

# <span id="page-35-0"></span>**4. Ручка регулировки**

# <span id="page-35-1"></span>**4**.**1 Ручка для регулировки прижима печатающей головки**

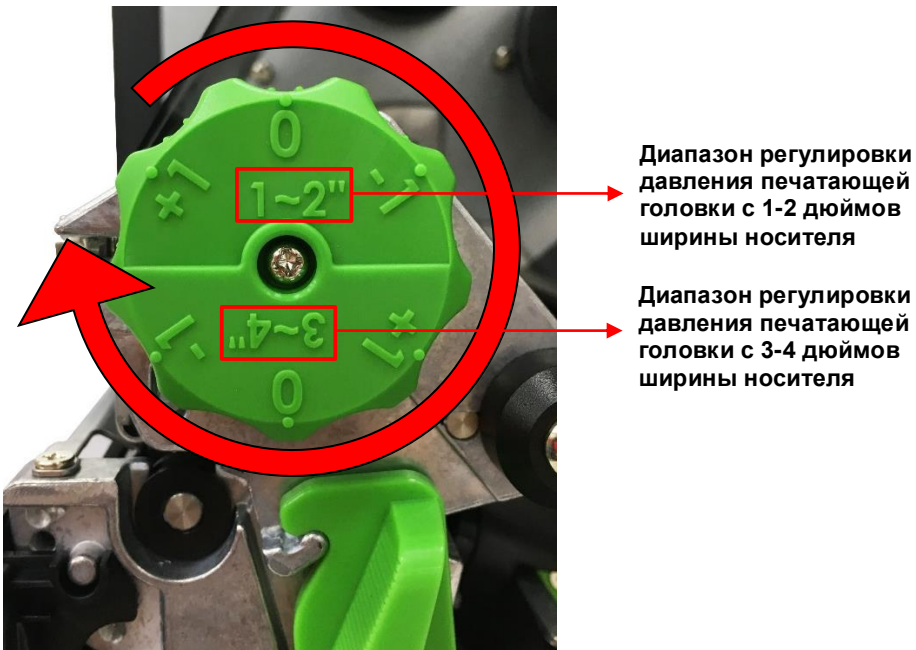

**давления печатающей головки с 1-2 дюймов ширины носителя**

**Диапазон регулировки давления печатающей головки с 3-4 дюймов ширины носителя**

Рукоятка регулировки давления печатающей головки имеет 6 уровней регулировки для носителей шириной 1-2 дюйма и 3-4дюйма. Поскольку бумага в принтере выравнивается по левой стороне механизма, для правильной печати этикеток на носителях разной ширины требуется разное давление. Поэтому для оптимального качества печати может потребоваться регулировка давления.

## <span id="page-36-0"></span>**4.2 Модуль регулировки натяжения ленты**

Модуль регулировки натяжения ленты имеет пять положений регулировки. Поскольку лента в принтере выравнивается по левой стороне механизма, для правильной печати на лентах и носителях разной ширины требуется разное натяжение. Поэтому для разглаживания складок и обеспечения максимального качества печати может потребоваться регулировка натяжения ленты соответствующим регулятором.

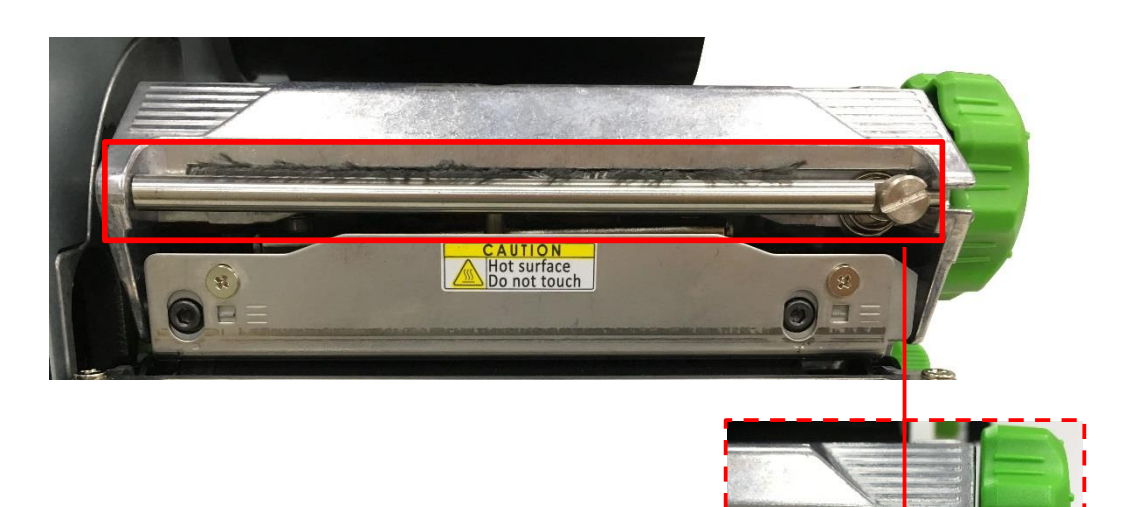

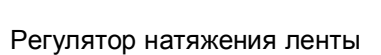

# <span id="page-37-0"></span>**4**.**3 Точная регулировка механизма для устранения складок ленты**

Данный принтер перед поставкой прошел полные испытания. При работе с носителем общего назначения не должны образовываться складки ленты. Образование складок ленты связано с шириной и толщиной носителя, равномерностью давления печатающей головки, характеристиками пленки ленты, настройкой насыщенности печати и другими факторами. Если на ленте образуются складки, отрегулируйте детали принтера, выполнив следующие указания.

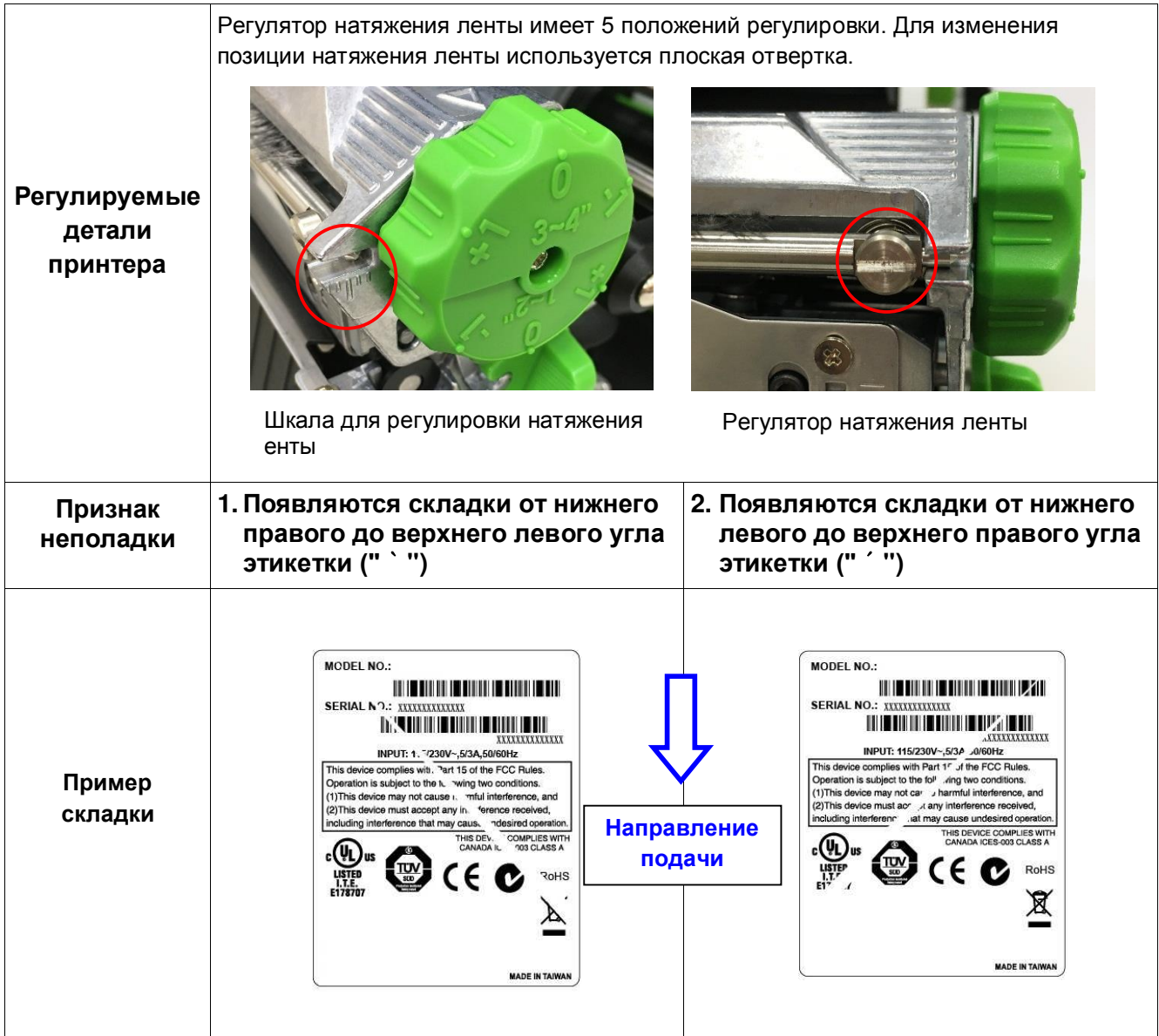

Если складка на этикетке начинается в нижнем правом углу и проходит до верхнего левого угла, выполните регулировку, как указано ниже.

1. Поверните регулятор натяжения ленты на 1 уровень по часовой стрелке и снова напечатайте этикетку, чтобы убедиться, что складка исчезла.

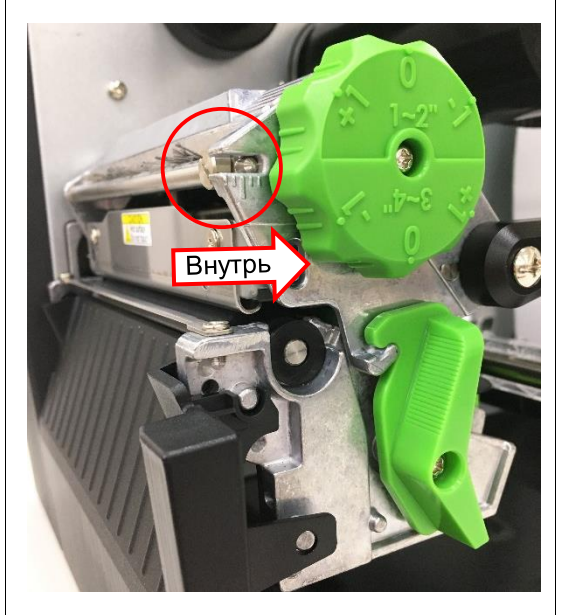

- 2. Если регулятор натяжения ленты установлен в крайнее внутреннее положение, но складка на ленте не исчезла, переключите регулятор давления печатающей головки на 1 уровень и снова напечатайте этикетку, чтобы убедиться, что складка исчезла.
- 3. Если не удается избежать складок, обратитесь в отдел обслуживания потребителей продавца или дистрибьютора, у которого было приобретено изделие.

Если складка на этикетке начинается в нижнем левом углу и проходит до верхнего правого угла, выполните регулировку, как указано ниже.

1. Поверните регулятор натяжения ленты на 1 уровень против часовой стрелки и снова напечатайте этикетку, чтобы убедиться, что складка исчезла.

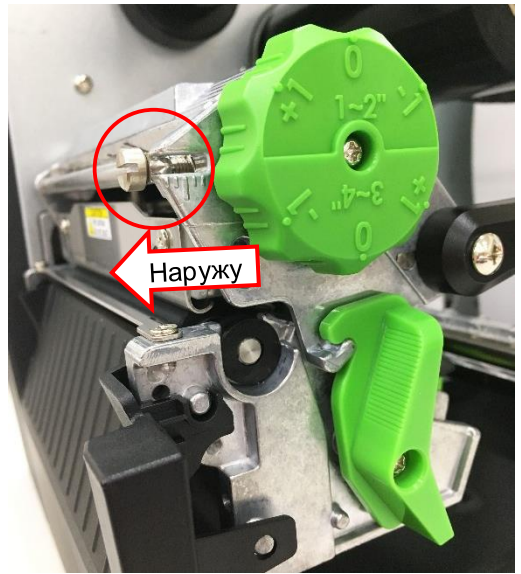

- 2. Если регулятор натяжения ленты установлен в крайнее наружное положение, но складка на ленте не исчезла, переключите регулятор давления печатающей головки на 1 уровень и снова напечатайте этикетку, чтобы убедиться, что складка исчезла.
- 3. Если не удается избежать складок, обратитесь в отдел обслуживания потребителей продавца или дистрибьютора, у которого было приобретено изделие.

5.

<span id="page-39-0"></span>Диагностическая программа TSC представляет собой встроенное средство просмотра состояния принтера и его настроек, изменения настроек принтера, загрузки графики, шрифтов и прошивки, создания растровых шрифтов принтера и передачи дополнительных команд на принтер. Этот мощный инструмент позволяет оперативно проверять состояние принтера и его настроек, что значительно облегчает поиск и устранение неполадок и решение других проблем.

## <span id="page-39-1"></span>**5.1 Запуск диагностической программы**

.

1. Для запуска программы дважды щелкните значок Diagnostic tool (Программа диагностики)

![](_page_39_Picture_4.jpeg)

2. Программа диагностики включает четыре функции: Printer Configuration (Настройка принтера), File Manager (Диспетчер файлов), Bitmap Font Manager (Программа создания растровых шрифтов) и Command Tool (Дополнительные команды управления принтером).

![](_page_39_Picture_83.jpeg)

# <span id="page-40-0"></span>**5.2 Функции принтера**

- 1. Подключите принтер к компьютеру посредством кабеля.
- 2. Выберите интерфейс, подключения принтера штрихкодов к компьютеру.

![](_page_40_Picture_201.jpeg)

- 3. Для настройки нажмите кнопку в группе "Printer Function" (Функции принтера).
- 4. Ниже приведен подробный список функций в группе "Printer Function" (Функции принтера).

![](_page_40_Picture_202.jpeg)

**Для получения подробной информации о Диагностическом средстве обратитесь к краткому руководству по использованию утилиты по диагностике на официальном веб-сайте TSC в разделе Файлы для скачивания\Руководства\Утилиты\ Краткое руководство по использованию утилиты по диагностике.**

# <span id="page-41-0"></span>**5.3 Настройка интерфейса Ethernet с помощью Diagnostic Tool (Программы диагностики)**

Диагностическая программа находится на компакт-диске в папке "Utilities" (Утилиты). Диагностическая программа позволяет настроить интерфейс Ethernet по интерфейсам RS-232, USB и Ethernet. Далее приведены указания по настройки интерфейса Ethernet посредством этих трех интерфейсов.

### <span id="page-41-1"></span>**5.3.1 Настройка интерфейса Ethernet посредством интерфейса USB**

- 1. Подключите принтер к компьютеру посредством кабеля USB.
- 2. Включите переключатель питания принтера.
- 3. Запустите программу диагностики, дважды щелкнув значок **S** DiagToolexe
- 4. По умолчанию в программе диагностики выбран интерфейс USB. Если принтер подключен к компьютеру по интерфейсу USB, в поле интерфейса не требуется изменять настройку.

![](_page_41_Picture_7.jpeg)

5. Нажмите кнопку "Ethernet Setup (Настройка Ethernet)" в группе "Printer Function" (Функции принтера) на вкладке "Printer Configuration" (Конфигурация принтера), чтобы настроить IP-адрес, маску подсети и шлюз для встроенного порта Ethernet.

![](_page_41_Picture_99.jpeg)

## <span id="page-42-0"></span>**5.3.2 Настройка интерфейса Ethernet посредством интерфейса RS-232**

- 1. Соедините принтер с компьютером с помощью комплектного шнура RS-232.
- 2. Включите принтер.
- 3. Запустите программу диагностики, дважды щелкнув значок **S** DiagToolexe .
- 4. Выберите интерфейс "COM" и нажмите кнопку "Setup" (Настройка), чтобы настроить скорость обмена, контроль четности, количество разрядов данных, стоповых бит и параметры управления обменом.

![](_page_42_Picture_68.jpeg)

5. Нажмите кнопку "Ethernet Setup" (Настройка Ethernet) во вкладке Printer Configuration (Конфигурация принтера), чтобы настроить IP-адрес, маску подсети и шлюз для встроенного порта Ethernet.

![](_page_42_Picture_69.jpeg)

## <span id="page-43-0"></span>**5.3.3 Настройка интерфейса Ethernet посредством интерфейса Ethernet**

- 1. Подключите компьютер и принтер к локальной сети.
- 2. Включите принтер.
- 3. Запустите программу диагностики, дважды щелкнув значок  $\mathbb{R}$  DiagToolexe
- 4. Выберите интерфейс Ethernet и нажмите кнопку "Setup" (Настройка), чтобы настроить IP-адрес, маску подсети и шлюз для встроенного порта Ethernet.

![](_page_43_Picture_87.jpeg)

- 5. Нажмите кнопку "Discover Device" (Найти устройство), чтобы найти принтеры, подключенные к сети.
- 6. Выберите принтер из приведенного слева списка принтеров. Справа в поле "IP address/Printer Name" (IP-адрес/Имя принтера) будет показан соответствующий IP-адрес.
- 7. Нажмите кнопку "Change IP Address" (Изменить IP-адрес), чтобы настроить IP-адрес, полученный через DHCP, или статический IP-адрес.

![](_page_43_Picture_88.jpeg)

По умолчанию IP-адрес назначается посредством DHCP. Чтобы сменить настройку на статический IP-адрес, выберите пункт "Static IP" (Статический IP-адрес) и введите IP-адрес, маску подсети и шлюз. Нажмите кнопку "Set IP" (Назначить IP-адрес), чтобы настройки вступили в силу.

В этом окне пользователи могут также изменить "Printer Name" (Имя принтера) на название другой модели, а затем нажать кнопку "Set Printer Name" (Задать имя принтера), чтобы настройки вступили в силу.

### *Примечание: При нажатии кнопки "Set Printer Name" (Задать имя принтера) или "Set IP" (Задать IP-адрес) произойдет сброс параметров принтера, чтобы настройки вступили в силу.*

8. Нажмите кнопку "Exit" (Выход), чтобы выйти из настройки интерфейса Ethernet и вернуться на главный экран программы диагностики.

Кнопка "Factory Default" (Заводские настройки)

Эта функция выполняет сброс параметров IP-адреса, маски подсети и шлюза, полученных посредством DHCP, и сброс имени принтера.

Кнопка "Web Setup" (Веб-настройка)

Помимо настройки принтера с помощью диагностической программы, можно просматривать и изменять настройки и состояние принтера, а также обновлять встроенное ПО с помощью веббраузера Internet Explorer или Firefox. Эта функция имеет удобный интерфейс и позволяет управлять принтером удаленно через сеть.

# <span id="page-45-1"></span><span id="page-45-0"></span>**6.1 Вход в меню**

![](_page_45_Picture_2.jpeg)

# <span id="page-46-0"></span>**6.2 Обзор меню**

Меню содержит 6 категорий. Можно без труда настроить параметры принтера, не подключая его к компьютеру. Подробные сведения представлены в последующих разделах.

![](_page_46_Picture_2.jpeg)

![](_page_46_Picture_3.jpeg)

Параметр "Датчик" служит для калибровки выбранного датчика носителя. Прежде чем приступать к печати после замены носителя, рекомендуется откалибровать датчик.

![](_page_46_Picture_5.jpeg)

Параметр "Интерфейс" позволяет настроить параметры интерфейса принтера.

![](_page_46_Picture_7.jpeg)

Параметр "Дополнительно" позволяет настроить параметры ЖК-дисплея принтера, инициализацию, тип резака, предупреждение о низком уровне носителя и другие функции.

![](_page_46_Picture_9.jpeg)

Параметр "Диспетчер файлов" служит для проверки/ управления свободной памятью принтера.

![](_page_46_Picture_11.jpeg)

Параметр "Диагностика" позволяет просматривать параметры принтера для выявления неполадок и других проблем.

# <span id="page-47-0"></span>**6.3 Настройка**

Выберите пункт "Command Set" (Набор команд) на ЖК-дисплее, чтобы переключить набор: TSPL или ZPL2. Или выберите пункт "Command Set" (Набор команд) кнопками навигации и нажмите правую функциональную кнопку, чтобы переключить набор: TSPL или ZPL2.

![](_page_47_Figure_2.jpeg)

### <span id="page-47-1"></span>**6.3.1 Меню "TSPL"**

Меню "TSPL" позволяет настроить параметры принтера для TSPL.

![](_page_47_Figure_5.jpeg)

![](_page_47_Picture_162.jpeg)

| Направление                                                                                                    | НАПРАВЛЕНИЕ 0<br><b>Direction</b>                                                                              | Настройка направления может принимать два значения: 1 или 0.<br>Этот пункт используется для настройки направления печати.<br>НАПРАВЛЕНИЕ 1<br><b><i>AHAAAA</i></b><br><b>Direction</b> | 0                 |
|----------------------------------------------------------------------------------------------------|----------------------------------------------------------------------------------------------------|----------------------------------------------------------------------------------------------------|-------------------|
| Режим печати                                                                                                    | Этот пункт позволяет задать режим печати. Доступно 6 режимов,<br>перечисленных ниже.                           |                                                                                                    |                   |
|                                                                                                    | Режим печати                                                                                                   | Описание                                                                                                    | Пакетный<br>режим |
|                                                                                                    | Нет                                                                                                    | Верхний край формы следующей этикетки<br>совмещен с линией нагрева печатающей<br>головки. (Режим отрыва)                                                                               |                   |
|                                                                                                    | Пакетный режим                                                                                                 | После печати всего изображения высечка<br>(черная метка) между этикетками подводится<br>к отрывной пластине для отрыва.                                                                |                   |
|                                                                                                    | Снятие подложки                                                                                                | Включение режима снятия подложки.                                                                                                    |                   |
|                                                                                                    | Режим обрезки                                                                                                  | Включение режима обрезки этикеток.                                                                                                    |                   |
|                                                                                                    | Пакетный режим<br>с обрезкой                                                                                   | Обрезка этикеток по окончании печати.                                                                                                    |                   |
|                                                                                                    | Режим<br>перемотки                                                                                             | Включение режима перемотки носителя.                                                                                                    |                   |
| Смещение                                                                                                    | Этот пункт позволяет точно настроить положение остановки<br>носителя. Диапазон значений: от -999 до 999 точек. |                                                                                                    | 0 точек           |
| Смещение по<br>оси Х                                                                                                    | Этот пункт позволяет точно задать положение печати. Диапазон                                                   |                                                                                                    | 0 точек           |
| Смещение по<br>оси Ү                                                                                                    | значений: от -999 до 999 точек.                                                                                |                                                                                                    | 0 точек           |
| Начало оси Х                                                                                                    | Этот пункт позволяет задать начало координат печати по                                                         |                                                                                                    | 0 точек           |
| Начало оси Ү                                                                                                    | горизонтали и по вертикали. Диапазон значений: 0-999 точек.                                                    |                                                                                                    | 0 точек           |
| Кодовая<br>страница                                                                                                    | Этот пункт служит для настройки кодовой страницы международного<br>набора символов.                            |                                                                                                    | 850               |
| Страна                                                                                                    | Этот пункт служит для выбора кода страны. Диапазон значений: 1–<br>358.                                        |                                                                                                    | 001               |
| Примечание: При печати из программного обеспечения или драйвера, прилагающегося к<br>принтеру, ПО или драйвер посылает команды, которые изменяют настройки,<br>введенные на панели управления. |                                                                                                    |                                                                                                    |                   |

*Примечание: При печати из программного обеспечения или драйвера, прилагающегося к принтеру, ПО или драйвер посылает команды, которые изменяют настройки,* 

## <span id="page-49-0"></span>**6.3.2 Меню "ZPL2"**

Меню "ZPL2" позволяет настроить параметры принтера для ZPL2.

![](_page_49_Figure_2.jpeg)

![](_page_49_Picture_183.jpeg)

![](_page_50_Picture_247.jpeg)

![](_page_51_Picture_152.jpeg)

*Примечание: При печати из программного обеспечения или драйвера, прилагающегося к принтеру, ПО или драйвер посылает команды, которые изменяют настройки, введенные на панели управления.*

# <span id="page-52-0"></span>**6.4 Датчик**

Этот параметр служит для калибровки выбранного датчика. Прежде чем приступать к печати после замены носителя, рекомендуется откалибровать датчик.

![](_page_52_Figure_2.jpeg)

![](_page_52_Picture_167.jpeg)

# <span id="page-53-0"></span>**6.5 Интерфейс**

Это меню позволяет настроить параметры интерфейса принтера.

![](_page_53_Figure_2.jpeg)

## **6.5.1 Последовательный интерфейс**

Этот пункт позволяет настроить параметры интерфейса RS-232.

<span id="page-53-1"></span>![](_page_53_Figure_5.jpeg)

<span id="page-53-2"></span>![](_page_53_Picture_166.jpeg)

## **6.5.2 Ethernet**

Данное меню служит для настройки внутренней проверки модуля Ethernet принтера и сброса модуля Ethernet.

![](_page_54_Figure_2.jpeg)

![](_page_54_Picture_81.jpeg)

## <span id="page-55-0"></span>**6.5.3 Wi-Fi**

Это меню позволяет настроить параметры Wi-Fi на принтере.

![](_page_55_Figure_2.jpeg)

![](_page_55_Picture_193.jpeg)

### <span id="page-55-1"></span>**6.5.4 Bluetooth**

Это меню позволяет настроить параметры модуля Bluetooth принтера.

![](_page_55_Figure_6.jpeg)

![](_page_55_Picture_194.jpeg)

# <span id="page-56-0"></span>**6.6 Меню "Дополнительно"**

![](_page_56_Figure_1.jpeg)

![](_page_56_Picture_233.jpeg)

![](_page_57_Picture_139.jpeg)

# <span id="page-58-0"></span>**6.7 Диспетчер файлов**

В этом меню отображаются свободный объем памяти принтера, список файлов, можно удалять файлы, а также запускать файлы, хранящиеся в оперативной памяти принтера, флэш-памяти или на карте принтера.

![](_page_58_Figure_2.jpeg)

# <span id="page-59-0"></span>**6.8 Меню "Диагностика"**

![](_page_59_Figure_1.jpeg)

![](_page_59_Picture_159.jpeg)

![](_page_60_Figure_0.jpeg)

## <span id="page-61-0"></span>**6.9 Избранное**

Эта функция позволяет создать список избранного. В "Favorites (Избранное)" можно поместить часто используемые параметры  $\left($  88).

### **Создание списка "Favorites" (Избранное)**

Нажмите и удерживайте пункт меню, чтобы вызвать всплывающее окно "Join Favorites" (Добавить в Избранное). Выберите пункт "Yes" (Да), чтобы добавить выбранный пункт в "Favorites (Избранное)".

![](_page_61_Picture_4.jpeg)

## **Удаление элемента из "Favorites" (Избранное)**

Нажмите и удерживайте пункт меню, чтобы вызвать всплывающее окно "Delete Favorites" (Удалить из избранного). Выберите пункт "Yes" (Да), чтобы удалить выбранный пункт из "Favorites (Избранное)".

![](_page_61_Figure_7.jpeg)

# <span id="page-62-0"></span>**7. Устранение неполадок**

В данном разделе представлено описание неполадок, которые чаще всего возникают при эксплуатации принтера штрихкодов. Если после выполнения рекомендуемых действий принтер все равно не работает должным образом, обратитесь в отдел обслуживания клиентов продавца или дистрибьютора, у которого был приобретен принтер.

![](_page_62_Picture_343.jpeg)

![](_page_63_Picture_372.jpeg)

![](_page_64_Picture_245.jpeg)

# <span id="page-65-0"></span>**8. Обслуживание**

Данный раздел содержит описание инструментов для чистки и процедур технического обслуживания принтера.

- 1. Для чистки принтера допускается использовать следующие приспособления и вещества:
	- ватный тампон;
	- безворсовую ткань;
	- кисть с воздушной грушей;
	- 100% этиловый или изопропиловый спирт.
- 2. Процедуры чистки приведены ниже.

![](_page_65_Picture_239.jpeg)

**Примечание:** 

- Не прикасайтесь руками к головке принтера. Если вы все же нечаянно прикоснулись к печатающей головке, протрите ее этиловым спиртом.
- Используйте 100% этиловый или изопропиловый спирт. НЕ пользуйтесь медицинским спиртом, так как он может повредить печатающую головку.
- Чтобы сохранить рабочие характеристики принтера и продлить срок его службы, регулярно чистите печатающую головку и датчики носителя при установке новой ленты.

# <span id="page-66-0"></span>**История изменений**

![](_page_66_Picture_21.jpeg)

![](_page_68_Picture_0.jpeg)

Штаб-квартира компании Завод Li Ze New Taipei City 23141, Taiwan (R.O.C.) Yilan County 26841, Taiwan (R.O.C.) Тел.: +886-2-2218-6789 Тел.: +886-3-990-6677 Факс: +886-2-2218-5678 Факс: +886-3-990-5577 Веб-сайт: www.tscprinters.com Эл. почта: apac\_sales@tscprinters.com **TSC Auto ID Technology Co., Ltd. Co., Co., Co., apple 2012** tech\_support@tscprinters.com

 $\frac{3a \cancel{\text{B0}}}{10.35}$ , Sec. 2, Ligong 1st Rd., Wujie Township,<br>Yilan County 26841, Taiwan (R.O.C.)<br>Ten.: +886-3-990-6677<br>Факс: +886-3-990-5577